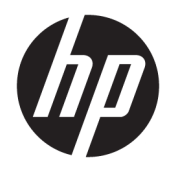

Uživatelská příručka

© Copyright 2019, 2020 HP Development Company, L.P.

macOS je ochranná známka společnosti Apple Computer, Inc., registrovaná v USA a dalších zemích. HDMI, logo HDMI a High-Definition Multimedia Interface jsou ochranné známky nebo registrované ochranné známky společnosti HDMI Licensing LLC. Windows je registrovaná ochranná známka nebo ochranná známka společnosti Microsoft Corporation ve Spojených státech amerických a/nebo dalších zemích. DisplayPort™, logo DisplayPort™ a VESA® jsou ochranné známky nebo registrované ochranné známky ve vlastnictví asociace Video Electronics Standards Association (VESA) ve Spojených státech amerických a dalších zemích.

Informace zde obsažené mohou být bez upozornění změněny. Veškeré záruky poskytované společností HP na produkty a služby jsou uvedeny ve výslovných prohlášeních o záruce, která doprovázejí jednotlivé produkty a služby. Žádná z informací uvedených v tomto dokumentu nezakládá právo na rozšířenou záruční lhůtu. Společnost HP není odpovědná za technické ani redakční chyby nebo opomenutí, jež tento dokument obsahuje.

#### **Oznámení o produktech**

Tato příručka popisuje funkce, které jsou společné většině modelů. Některé funkce nemusí být na vašem produktu dostupné. Nejnovější uživatelskou příručku najdete na stránce<http://www.hp.com/support>a postupujte podle pokynů pro nalezení produktu. Vyberte možnost **Uživatelské příručky**.

Druhé vydání: březen 2020

První vydání: prosinec 2019

Číslo dokumentu: L72368-222

## **O této příručce**

Tato příručka poskytuje technické specifikace a informace o funkcích monitorů, o jejich nastavení, o používání softwaru a technické údaje. V závislosti na modelu nemusí mít monitor všechny funkce, které jsou obsaženy v této příručce.

- **VAROVÁNÍ!** Označuje nebezpečnou situaci, která, pokud jí nezabráníte, **může** mít za následek vážné zranění nebo smrt.
- **UPOZORNĚNÍ:** Označuje nebezpečnou situaci, která, pokud jí nebude předejito, **může** mít za následek lehké nebo střední zranění.
- **DŮLEŽITÉ:** Uvádí informace, které jsou považovány za důležité, ale nevztahují se k nebezpečí (např. zprávy vztahující se k poškození majetku). Varují uživatele na to, že nedodržení postupu přesně podle popisu může vést ke ztrátě dat nebo poškození hardwaru či softwaru. Také obsahují základní informace vysvětlující daný koncept nebo vedoucí k dokončení úkolu.
- **POZNÁMKA:** Obsahuje další informace, zdůrazňující nebo doplňující důležité body hlavního textu.
- **TIP:** Nabízí užitečné rady pro dokončení úkolu.

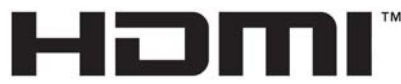

HIGH-DEFINITION MULTIMEDIA INTERFACE Tento produkt obsahuje technologii HDMI.

# **Obsah**

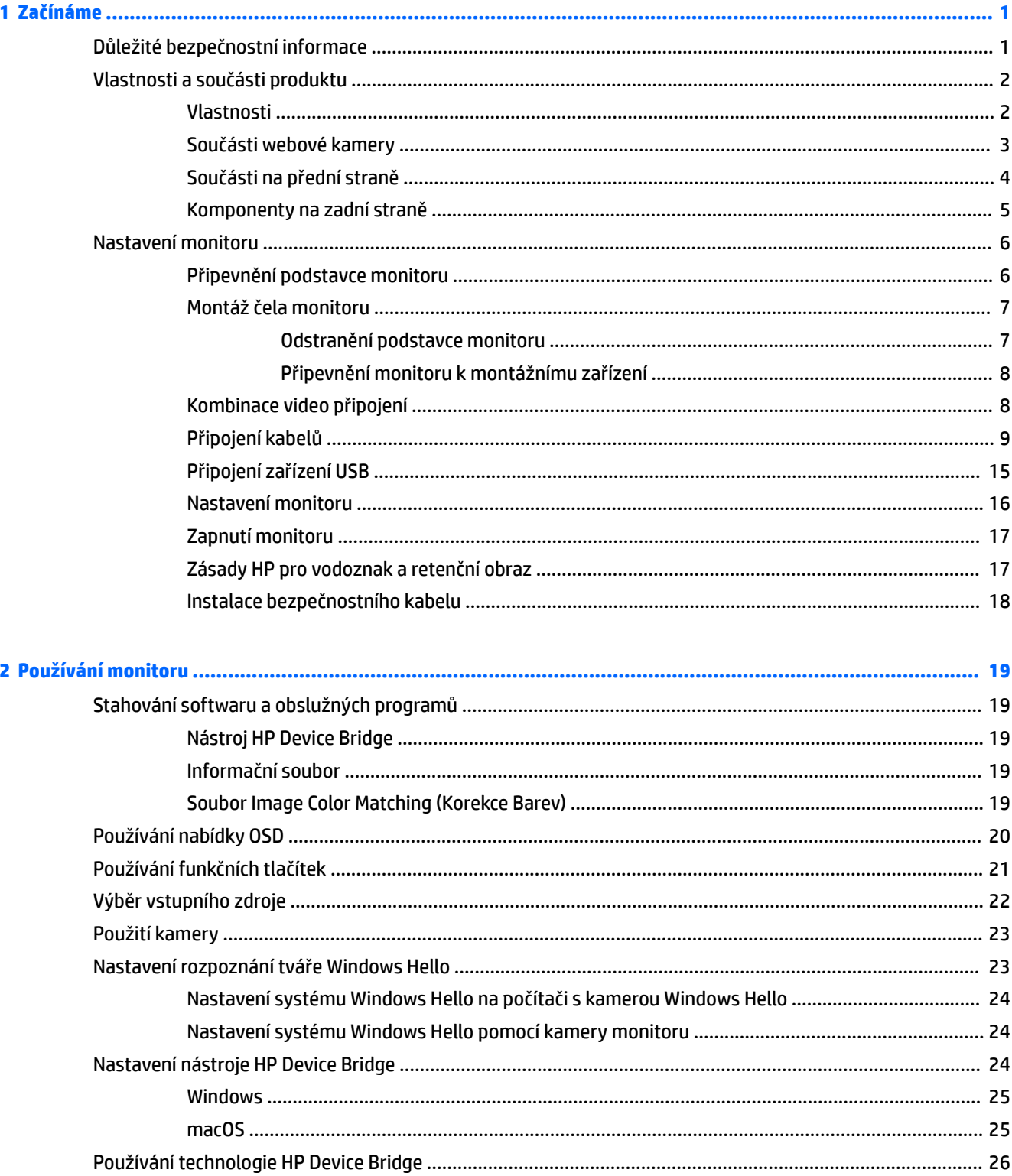

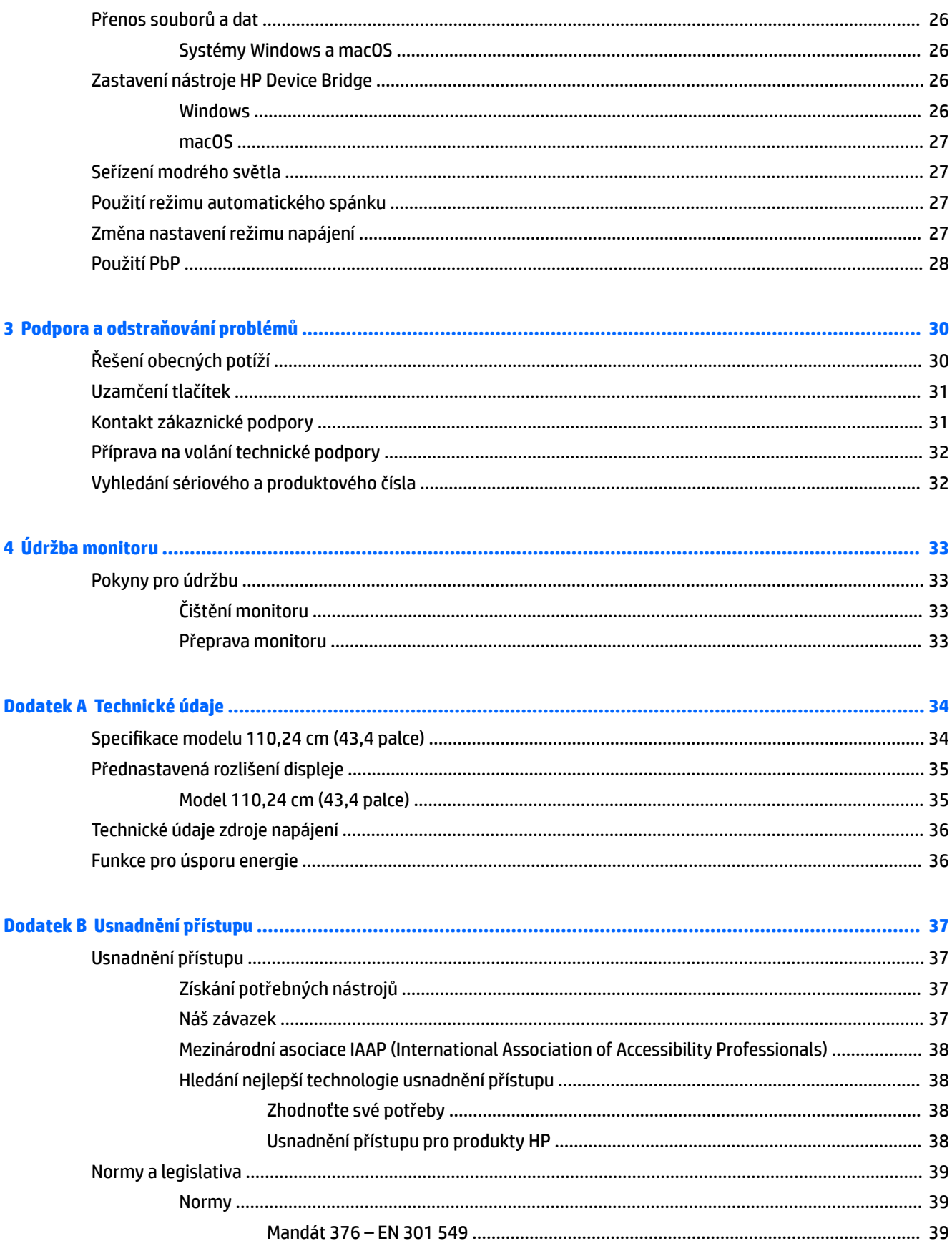

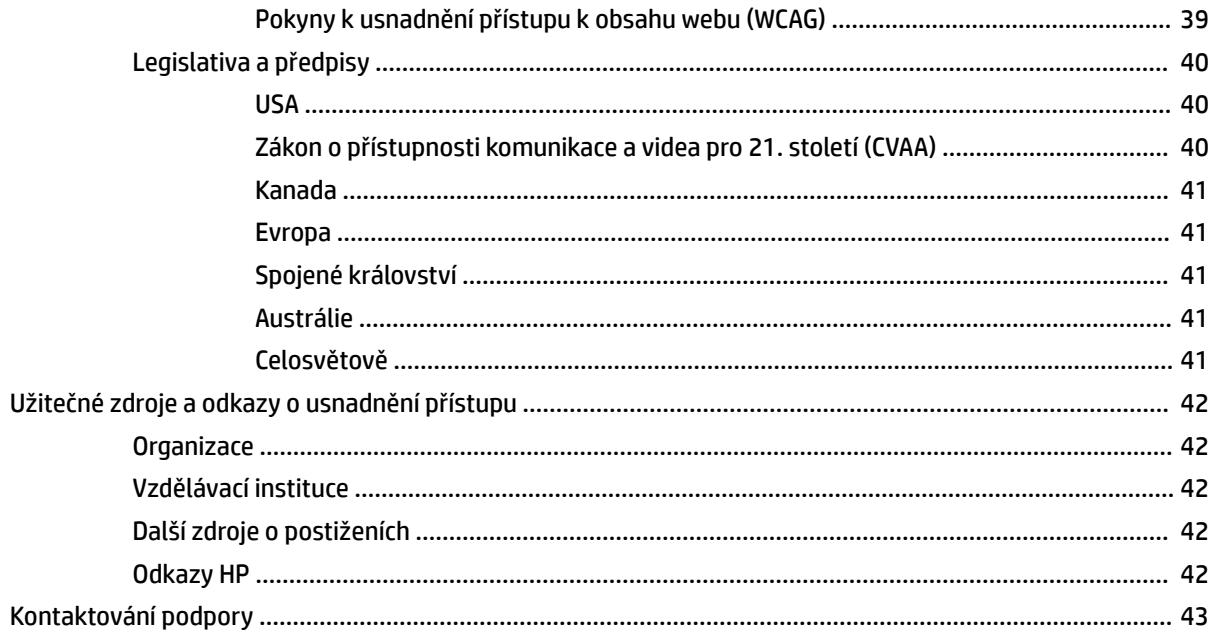

# <span id="page-8-0"></span>**1 Začínáme**

# **Důležité bezpečnostní informace**

S monitorem je dodáván adaptér střídavého proudu a napájecí kabel. Pokud použijete jiný kabel, použijte pouze zdroj napájení a připojení vhodné pro tento monitor. Informace o správné sadě napájecího kabelu k použití s monitorem získáte v části *Product Notices* (Důležité informace o produktu) v dodané sadě s dokumentací.

**VAROVÁNÍ!** Pro snížení rizika úrazu elektrickým proudem nebo poškození zařízení:

- Napájecí kabel zapojujte vždy do snadno přístupné zásuvky.
- Má-li napájecí kabel tříkolíkovou zástrčku, připojte ji k (uzemněné) tříkolíkové zásuvce.

• Počítač odpojujte od zdroje napájení tak, že vytáhnete napájecí kabel ze zásuvky střídavého proudu. Při odpojování napájecího kabelu ze zásuvky střídavého proudu jej uchopte za zástrčku.

Z důvodu vlastního bezpečí nepokládejte nic na napájecí šňůry nebo kabely. Při rozvádění všech kabelů připojených k monitoru je třeba dbát na to, aby nebylo možné nechtěně na ně šlápnout, zatáhnout za ně, zachytit je nebo o ně zakopnout.

Riziko vážného zranění snížíte dodržováním pokynů uvedených v dokumentu *Příručku bezpečné a pohodlné obsluhy* dodaném spolu s uživatelskými příručkami. Uživatelům počítače popisuje správné nastavení pracovní stanice a správné držení těla, stejně jako zdravotní a pracovní návyky. *Příručka bezpečné a pohodlné obsluhy*  také poskytuje důležité informace týkající se elektrické a mechanické bezpečnosti. *Příručka bezpečné a pohodlné obsluhy* je také k dispozici na webu na adrese <http://www.hp.com/ergo>.

**DŮLEŽITÉ:** Z důvodu ochrany monitoru i počítače připojte všechny napájecí kabely počítače a jeho periferních zařízení (např. monitoru, tiskárny, skeneru) k zařízení přepěťové ochrany, jako je prodlužovací kabel nebo nepřerušitelný zdroj napájení (UPS). Ne všechny prodlužovací kabely poskytují přepěťovou ochranu. Prodlužovací kabely, které touto funkcí disponují, musí nést zvláštní označení. Použijte vícenásobnou zásuvku, jejíž výrobce nabízí záruku ve formě výměny v případě poškození, abyste měli možnost zařízení v případě selhání přepěťové ochrany vyměnit.

Jako podstavec pod monitor použijte vhodný nábytek odpovídajících rozměrů.

**VAROVÁNÍ!** Monitory nevhodně umístěné na toaletních stolcích, knihovnách, poličkách, stolech, reproduktorech, skříňkách nebo vozících mohou spadnout a způsobit zranění.

**<sup>2</sup> POZNÁMKA:** Tento produkt je vhodný pro účely zábavy. Monitor s rozmyslem umístěte do kontrolovaného dobře osvětleného prostředí, aby nedošlo k rušení okolním světlem a jasnými povrchy, které mohou způsobit rušivé odrazy z obrazovky.

# <span id="page-9-0"></span>**Vlastnosti a součásti produktu**

## **Vlastnosti**

Monitor disponuje následujícími funkcemi:

- 110,24 cm (43,4 palce) zakřivený 1800 mm poloměr s rozlišením 3840 × 1200, ultra široký podsvícený displej, plus podpora pro zobrazení na celou obrazovku pro nižší rozlišení
- Matný panel s podsvícením diodami LED
- Technologie širokoúhlého zobrazení, umožňující pohled z polohy vsedě nebo vestoje, nebo při pohybu ze strany na stranu
- Vestavěná technologie HP Device Bridge, která vám umožňuje využívat jedinou klávesnici a myš pro oba připojené počítače pro ovládání softwaru a přenos souborů a dat z jednoho počítače do druhého
- Vestavěná vyskakovací infračervená (IČ) a RGB kamera s mikrofony s odstraněním šumu pro konference a podporu funkce Microsoft Windows® Hello
- Možnost nastavení naklonění
- Možnost nastavení výšky
- Videovstup DisplayPort™ (DP)
- Jeden videovstup HDMI (High-Definition Multimedia Interface) (kabel je součástí balení)
- Port USB Type-C podporující napájení až 65 W a DisplayPort v alternativním režimu (Režim DP Alt)
- Dynamické napájení až 110 W rozložené mezi port č. 1 USB Type-C a port č. 2 USB Type- C
- Rozbočovač USB 3.0 se dvěma porty USB Type-C, který slouží k připojené k počítači (odchozí data); a čtyřmi porty USB, které slouží k připojení zařízení USB (příchozí data)
- Kabel USB určený pro připojení rozbočovače USB monitoru k portu USB v počítači
- Konektor zvukového výstupu (pro sluchátka)
- Podpora funkce Plug and play, pokud ji podporuje operační systém
- Slot pro bezpečnostní kabel na zadní straně monitoru pro volitelný bezpečnostní kabelový zámek
- Jednoduché nastavení a optimalizace zobrazení On-Screen Display (OSD) v několika jazycích
- Ochrana proti kopírování HDCP (High-Bandwidth Digital Content Protection) na všech digitálních vstupech
- Montážní držák VESA® pro připevnění monitoru k zařízení na stěně nebo otočnému rameni
- Nastavení slabého modrého světla vytvářející uvolněnější a méně stimulující obraz
- Funkci úspory energie splňující požadavky na omezení spotřeby elektrické energie

**POZNÁMKA:** Informace o bezpečnosti a směrnicích naleznete v části *Product Notices* (Důležité informace o produktu) v dodané sadě s dokumentací. Nejnovější uživatelskou příručku najdete na stránce <http://www.hp.com/support> a postupujte podle pokynů pro nalezení produktu. Vyberte možnost **User Guides**  (Uživatelské příručky).

# <span id="page-10-0"></span>**Součásti webové kamery**

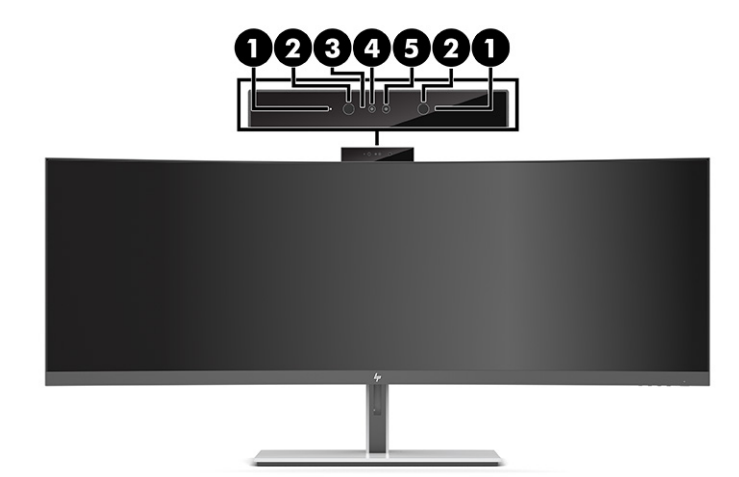

### **Tabulka 1-1 Součásti webové kamery a jejich popis**

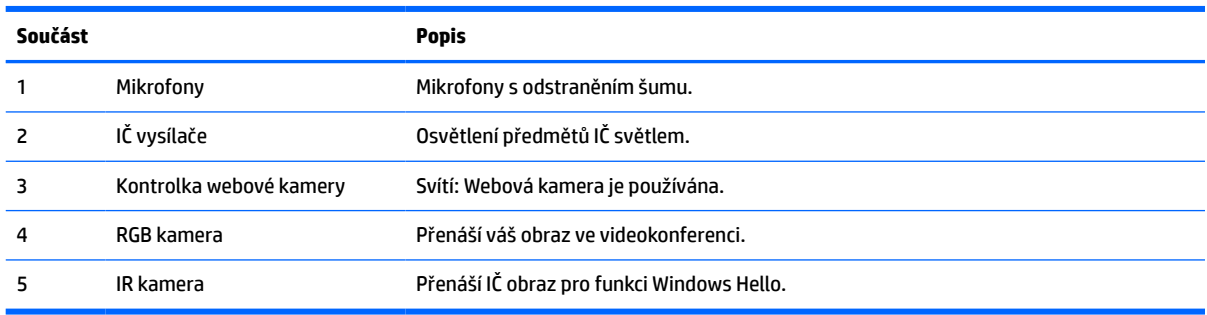

# <span id="page-11-0"></span>**Součásti na přední straně**

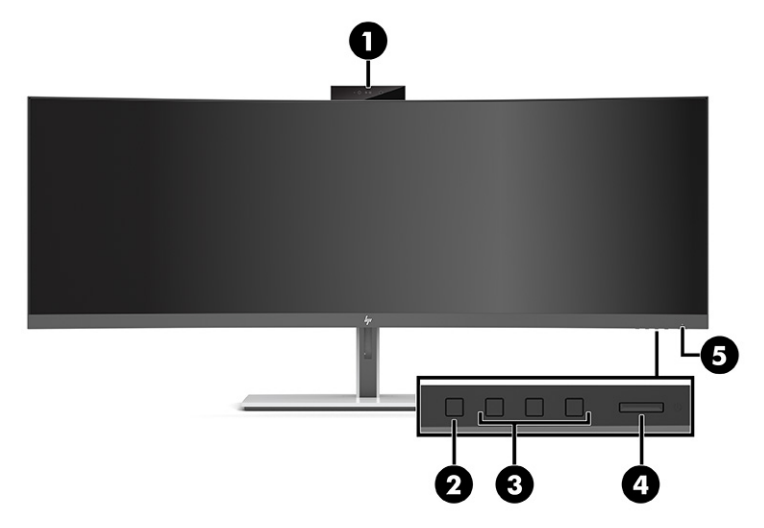

### **Tabulka 1-2 Součásti na přední straně**

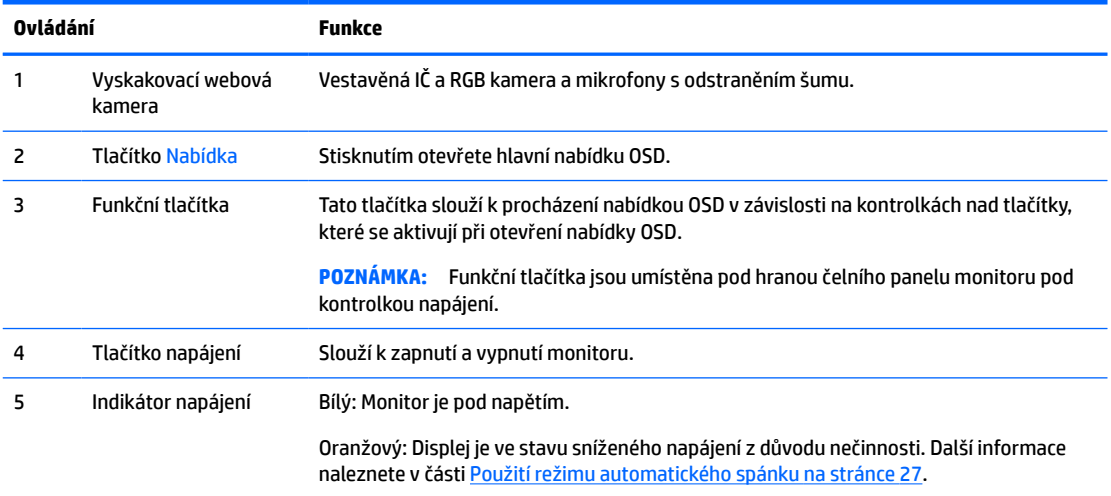

# <span id="page-12-0"></span>**Komponenty na zadní straně**

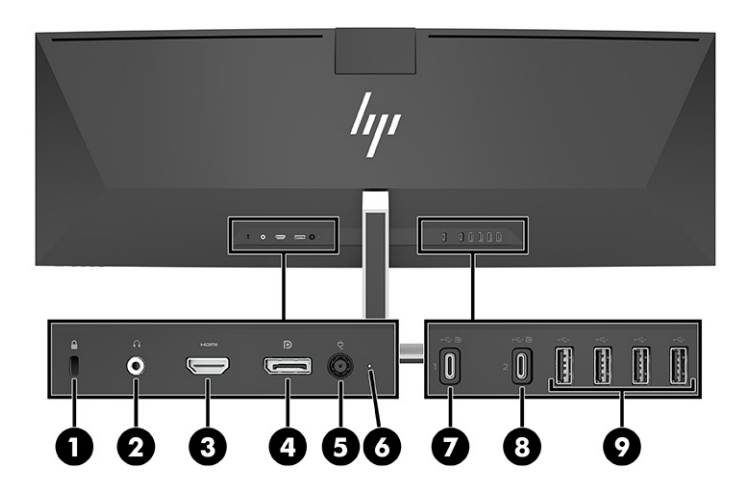

### **Tabulka 1-3 Komponenty na zadní straně**

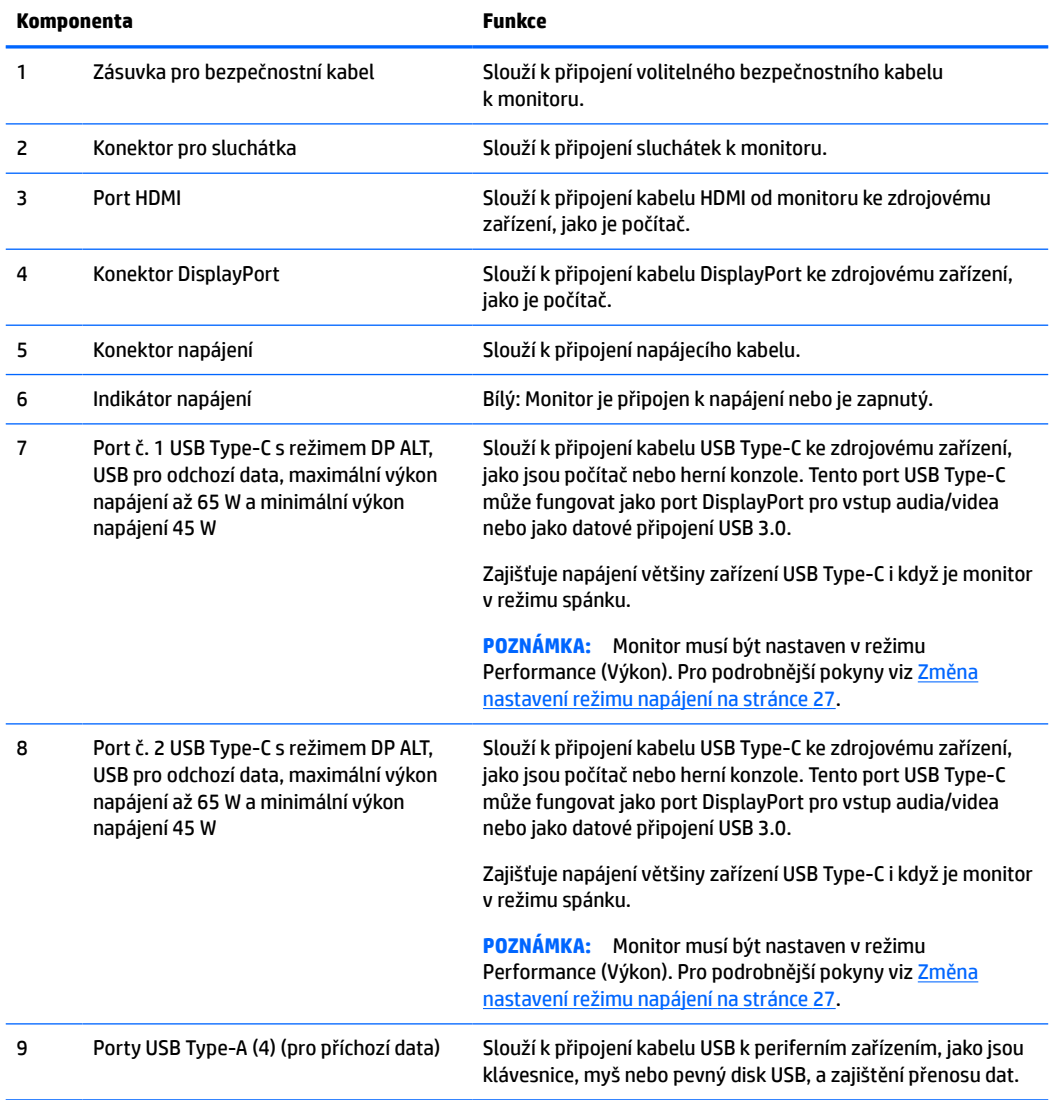

<span id="page-13-0"></span>**27 POZNÁMKA:** Port USB Type-C může také fungovat jako port USB v případě připojení k portu USB Type-C zdrojového zařízení.

Port USB Type-C může fungovat jako zvukový vstup / vstup videa DisplayPort, jako připojení USB 3.0 pro odchozí data, nebo jej lze použít k napájení zařízení až s výkonem až 65 Wattů. Napájecí výkon je 5 V, 9 V, 10 V, 12 V, 15 V a 20 V a celkovým maximálním výkonem 65 W a minimální výkonem 45 W.

Pomocí portu USB Type-C lze napájet pouze zařízení, která akceptují Neomezený zdroj napájení (dle definice normou IEC 60950-1 článkem 2.5). Pro seznam konkrétních zařízení navštivte stránku [http://www.hp.com/](http://www.hp.com/go/hppc-60950-62368) [go/hppc-60950-62368.](http://www.hp.com/go/hppc-60950-62368)

# **Nastavení monitoru**

- **VAROVÁNÍ!** Abyste snížili riziko vážného zranění, přečtěte si *Příručku bezpečné a pohodlné obsluhy*. Uživatelům počítače popisuje správné nastavení pracovní stanice a správné držení těla, stejně jako zdravotní a pracovní návyky. *Příručka bezpečné a pohodlné obsluhy* také poskytuje důležité informace týkající se elektrické a mechanické bezpečnosti. *Příručku bezpečné a pohodlné obsluhy* lze také nalézt na Internetu na adrese <http://www.hp.com/ergo>.
- **DŮLEŽITÉ:** Nedotýkejte se povrchu LCD panelu, mohlo by to vést k jeho poškození. Tlak na panel může mít za následek nerovnoměrnost barev nebo změnu orientace tekutých krystalů. Pokud k tomu dojde, obrazovka se do normálního stavu sama nevrátí.

## **Připevnění podstavce monitoru**

Monitor se dodává s připojeným podstavcem. Pokud jste podstavec monitoru z jakéhokoliv důvodu odstranili a potřebujete jej znovu připojit, postupujte následovně.

- **TIP:** Rozmyslete si, kam monitor umístíte, neboť okolní světlo a lesklé povrchy mohou způsobit rušivé odrazy.
	- **1.** Položte monitor obrazovkou dolů na rovný povrch pokrytý ochranným pěnovým podkladem nebo čistou, suchou látkou.
		- **DŮLEŽITÉ:** Pro umístění a stabilizaci monitoru HP doporučuje, aby tyto postupy realizovaly dvě osoby.
	- **2.** Podstavec připevněte ke konektoru na zadní části čela monitoru (1).
	- **3.** Podstavec k čelu monitoru upevněte pomocí tří šroubů, které byly dodány společně s monitorem (2).

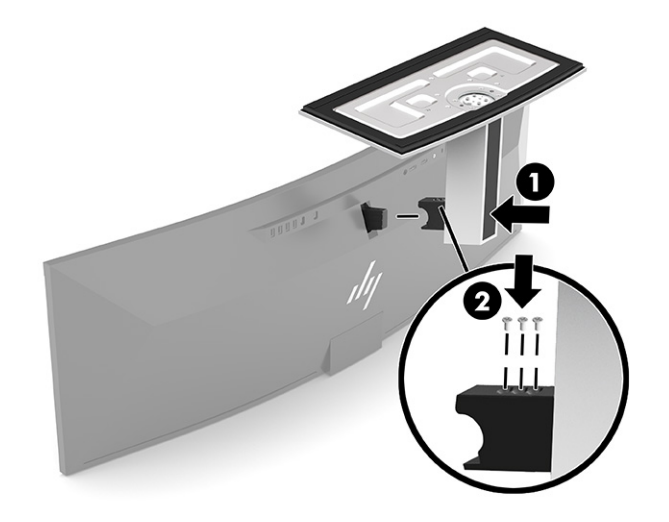

## <span id="page-14-0"></span>**Montáž čela monitoru**

Čelo monitoru lze připevnit ke stěně, otočnému rameni nebo jinému montážnímu úchytu.

**DŮLEŽITÉ:** Tento monitor je vybaven montážními otvory s roztečí 100 mm dle průmyslové normy VESA. K uchycení montážního řešení jiného výrobce k panelu horní strany monitoru jsou třeba čtyři 4 mm šrouby se stoupáním závitu 0,7 a délkou 10 mm. Delší šrouby mohou čelu monitoru poškodit. Je nutné ověřit, zda montážní řešení daného výrobce je v souladu s normou VESA a zda je dimenzováno pro hmotnost čela monitoru. Pro dosažení nejlepšího výsledku použijte napájecí kabel a videokabely dodané s monitorem.

**POZNÁMKA:** Toto zařízení podporuje montážní držák na stěnu uvedený na seznamu organizace UL nebo CSA.

### **Odstranění podstavce monitoru**

Podstavec lze z čela monitoru vyjmout, aby bylo možné čelo monitoru připevnit ke stěně, otočnému rameni nebo jinému montážnímu úchytu.

**DŮLEŽITÉ:** Před demontáží monitoru se ujistěte, zda je vypnutý a zda jsou odpojeny všechny kabely.

- **1.** Odpojte a odstraňte z monitoru všechny kabely.
- **2.** Položte monitor obrazovkou dolů na rovný povrch pokrytý ochranným pěnovým podkladem nebo čistou, suchou látkou.
- **DŮLEŽITÉ:** Pro umístění a stabilizaci monitoru HP doporučuje, aby tyto postupy realizovaly dvě osoby.
- **3.** Odstraňte tři šrouby, které upevňují podstavec k zadní části monitoru (1).
- **4.** Zvedněte podstavec z čela monitoru (2).

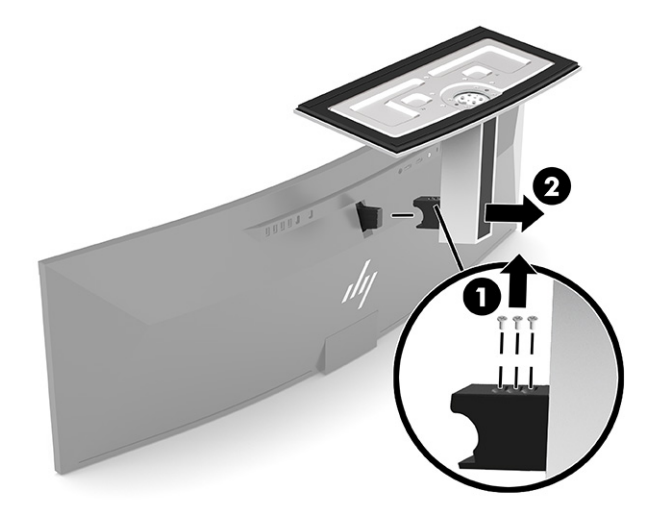

### <span id="page-15-0"></span>**Připevnění monitoru k montážnímu zařízení**

- **1.** Umístěte montážní držák VESA tak, aby byla zásuvka konektoru na držáku vyrovnaná se zásuvkou konektoru na monitoru.
- **2.** Zatlačte držák VESA do zadní části monitoru, dokud nezacvakne na místo.

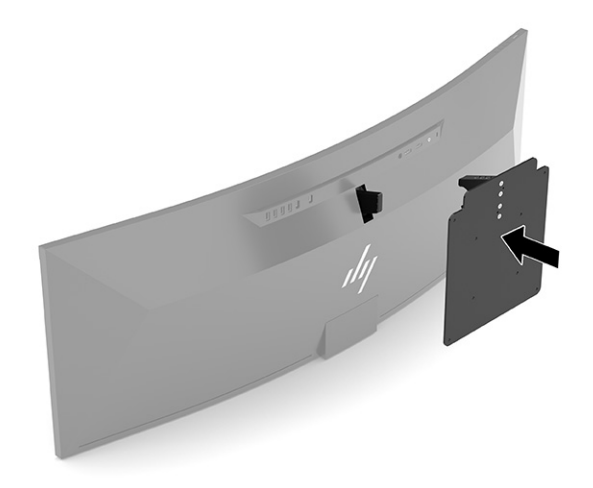

- **3.** Vraťte na místo tři šrouby a upevněte tak desku VESA k monitoru.
- **4.** Pomocí čtyř nových šroubů VESA dodaných s montážním držákem VESA připevněte montážní desku nebo vybrané otočné rameno na stěnu.

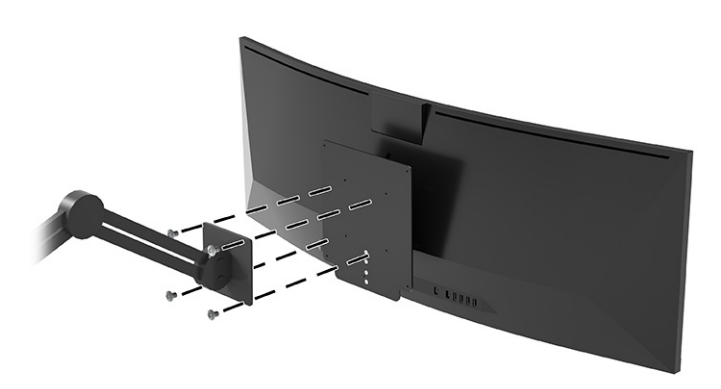

## **Kombinace video připojení**

Následující tabulka obsahuje seznam aktivní video připojení, umístění zobrazení obrazu, připojení pro odchozí data a připojení pro napájení pro jednotlivé kombinace video připojení hostitelského počítače.

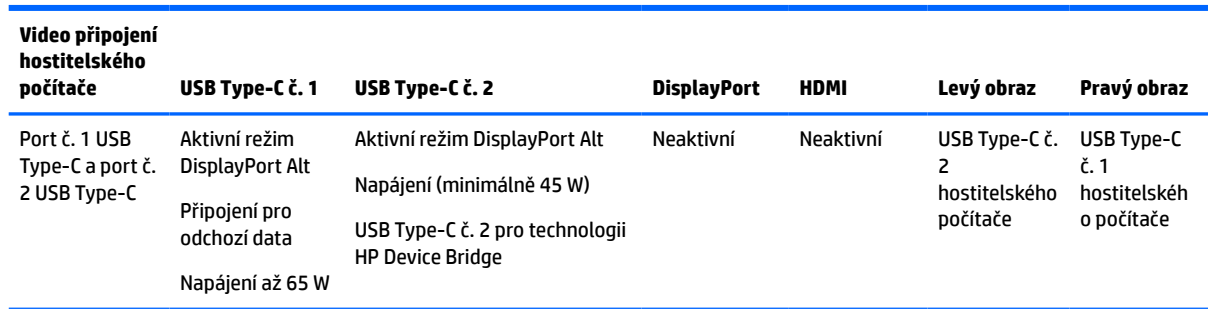

#### **Tabulka 1-4 Kombinace video připojení**

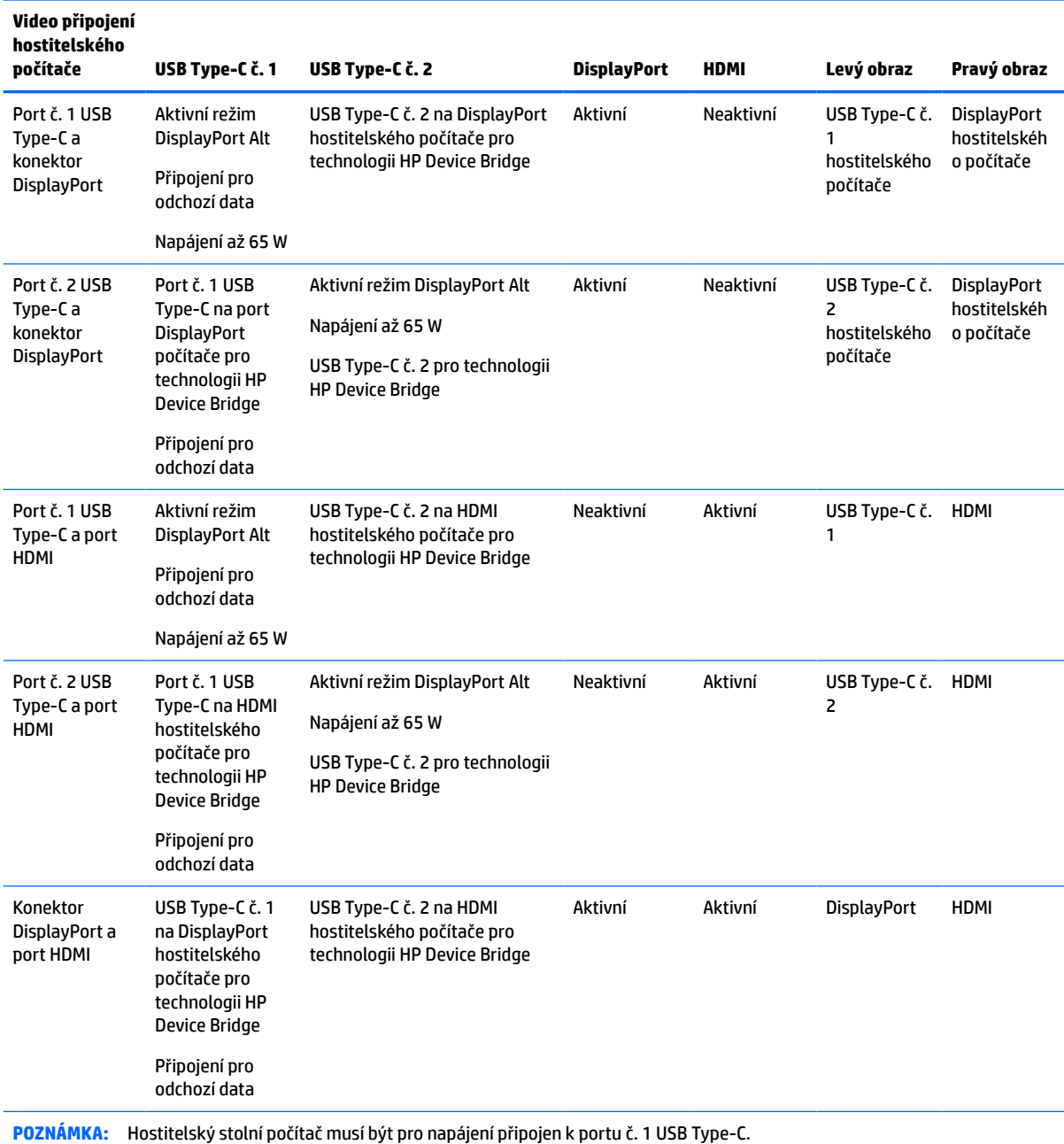

### <span id="page-16-0"></span>**Tabulka 1-4 Kombinace video připojení (pokračování)**

## **Připojení kabelů**

<sup>2</sup> POZNÁMKA: Monitor je dodáván s vybranými kabely. Ne všechny kabely uvedené v této části jsou dodávány s monitorem.

- **1.** Umístěte monitor na vhodné dobře větrané místo do blízkosti počítače.
- **2.** Pro zajištění video signálu pro monitor připojte kabel USB Type-C, DisplayPort nebo video kabel HDMI mezi monitorem a zdrojovým zařízením (počítač).
- **2 POZNÁMKA:** S výjimkou vstupů USB Type-C monitor automaticky určí, které vstupy mají aktivní video signály. Vstup USB Type-C je třeba vybrat ručně. Chcete-li vybrat libovolný vstup, včetně USB Type-C, otevřete nabídku OSD a vyberte možnost **Input** (Vstup).
	- Jeden konec kabelu USB Type-C na USB Type-C (součást balení) připojte k portu USB Type-C na zadní straně monitoru. Poté připojte druhý konec ke konektoru USB Type-C na zdrojovém zařízení.

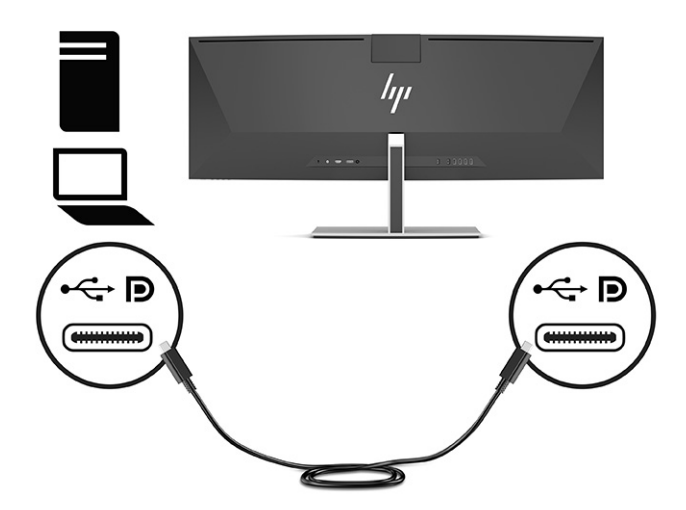

● Připojte jeden konec kabelu DisplayPort ke konektoru DisplayPort na zadní straně monitoru a druhý konec ke konektoru DisplayPort ve zdrojovém zařízení.

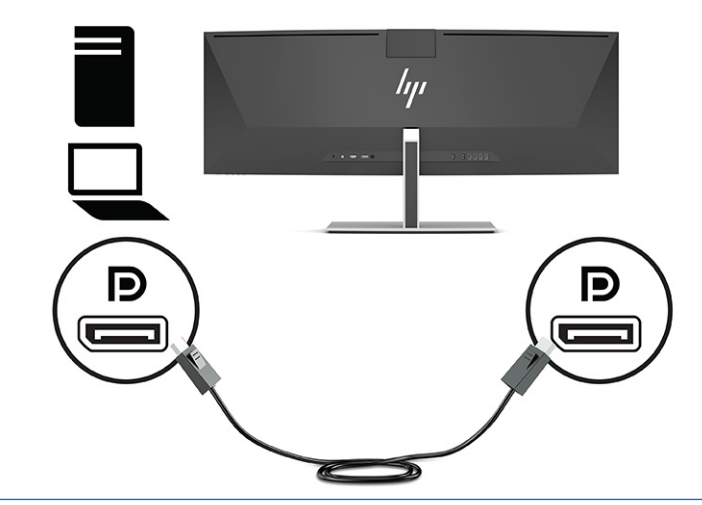

**<sup>2</sup> POZNÁMKA:** Pokud používáte kabel DisplayPort pro video signál, musíte rovněž zapojit kabel USB Type-C na USB Type-A cable nebo kabel USB Type-C na USB Type-C mezi monitorem a zdrojovým zařízením. Toto zapojení je vyžadováno pro technologii HP Device Bridge a pro zajištění připojení pro odchozí data pro povolená rozbočovačů monitoru na připojeném hostitelském zařízení.

● Připojte jeden konec kabelu HDMI k portu HDMI na zadní straně monitoru a druhý konec k portu HDMI zdrojového zařízení.

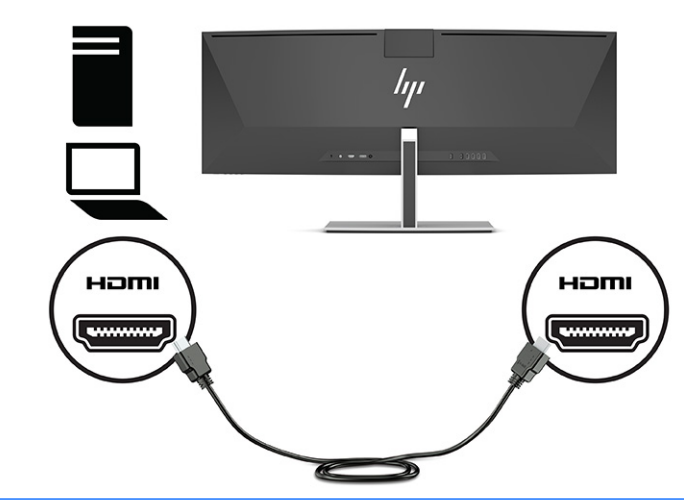

**POZNÁMKA:** Pokud používáte kabel HDMI pro video signál, musíte rovněž zapojit kabel USB Type-C na USB Type-A cable nebo kabel USB Type-C na USB Type-C mezi monitorem a zdrojovým zařízením. Toto zapojení je vyžadováno pro technologii HP Device Bridge a pro zajištění připojení pro odchozí data pro povolená rozbočovačů monitoru na připojeném hostitelském zařízení.

- **3.** Pokud používáte kabel DisplayPort pro video, musíte zapojit buď dodaný kabel USB Type-C na USB Type-C nebo kabel USB Type-C na USB Type-A mezi počítačem a monitorem. Připojte konektor USB Type-C k portu USB Type-C na zadní straně monitoru. Následně zapojte konektor USB Type-C nebo konektor USB Type-A ke zdrojovému zařízení (počítači), a to v závislosti na tom, jaký kabel zdrojové zařízení vyžaduje.
- **2** POZNÁMKA: Musíte zapojit buď kabel USB Type-C na USB Type-C nebo kabel USB Type-C na USB Type-A mezi monitorem a zdrojovým zařízením (počítačem), abyste povolili technologii HP Device Bridge a porty USB Type-A na monitoru.

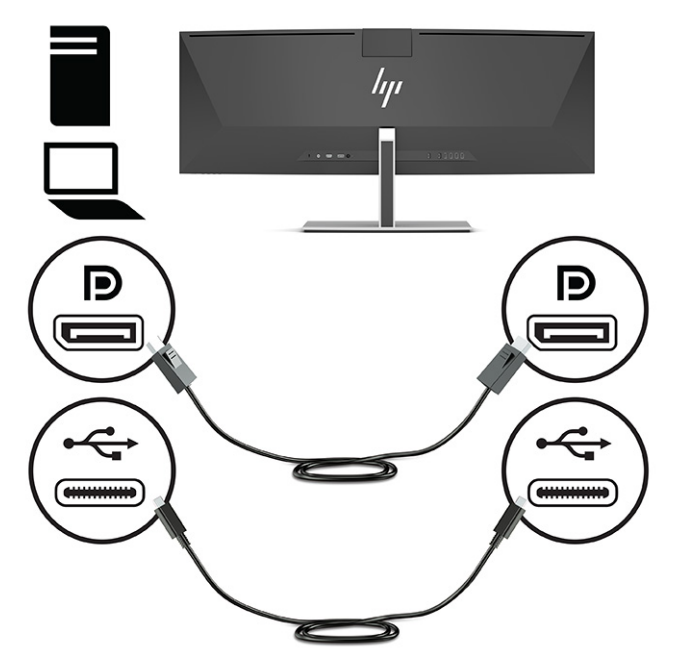

Nebo

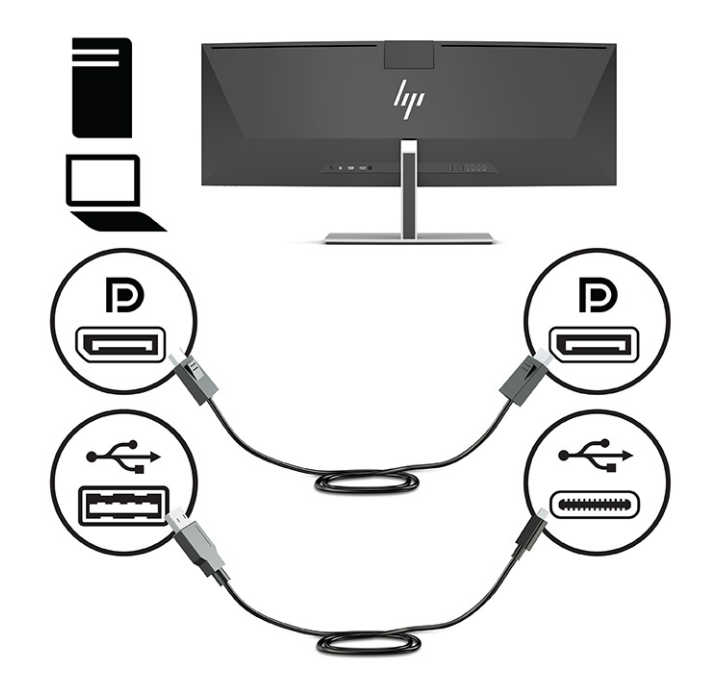

- **4.** Pokud používáte kabel HDMI pro video, musíte zapojit buď dodaný kabel USB Type-C na USB Type-C nebo kabel USB Type-C na USB Type-A mezi počítačem a monitorem. Připojte konektor USB Type-C k portu USB Type-C na zadní straně monitoru. Následně zapojte konektor USB Type-C nebo konektor USB Type-A ke zdrojovému zařízení (počítači), a to v závislosti na tom, jaký kabel zdrojové zařízení vyžaduje.
	- **<sup>2</sup> POZNÁMKA:** Musíte zapojit buď kabel USB Type-C na USB Type-C nebo kabel USB Type-C na USB Type-A mezi monitorem a zdrojovým zařízením (počítačem), abyste povolili technologii HP Device Bridge a porty USB Type-A na monitoru.

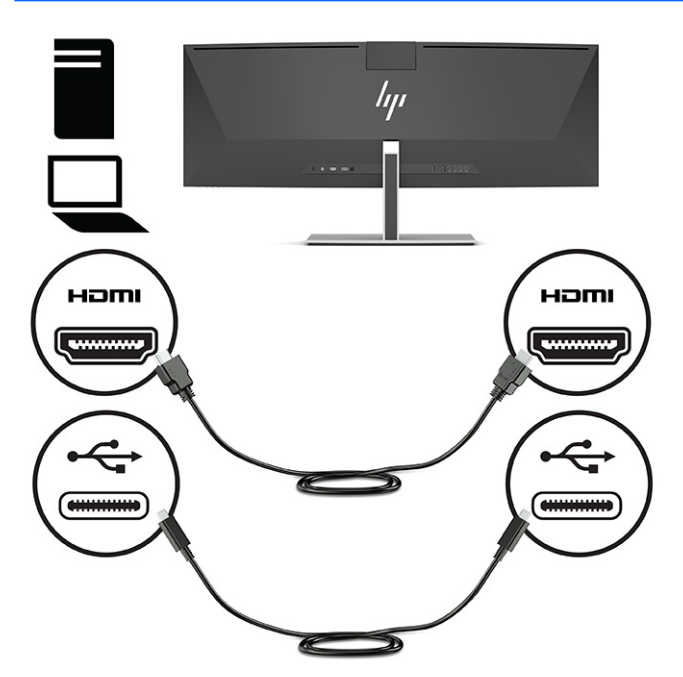

Nebo

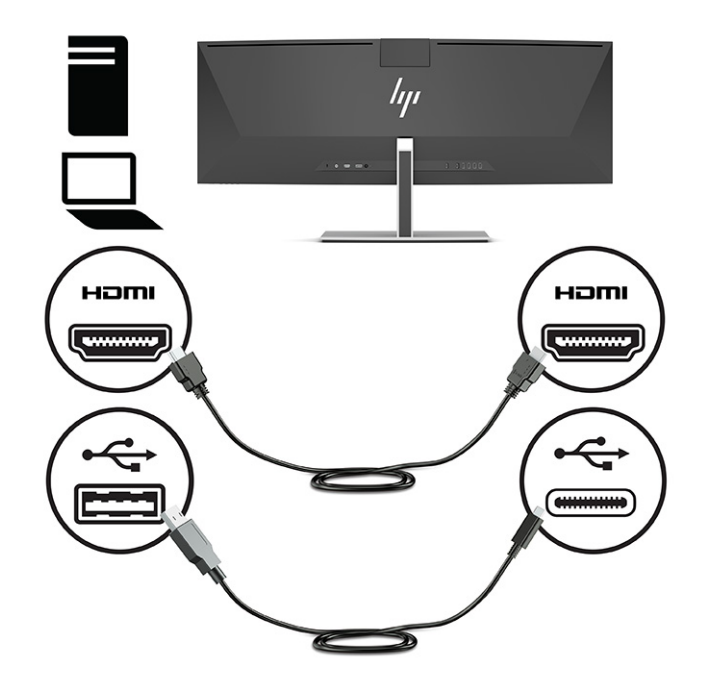

- **5.** Jeden konec napájecího kabelu připojte k adaptéru střídavého proudu (1) a druhý konec do uzemněné elektrické zásuvky (2). Připojte adaptér střídavého proudu ke konektoru napájení na zadní straně monitoru (3).
	- **A varování!** Aby nedošlo k úrazu elektrickým proudem nebo poškození zařízení, postupujte následovně:

Neodpojujte zemnicí kolík v napájecím kabelu. Zemnicí zástrčka plní důležitou bezpečnostní funkci.

Napájecí kabel připojte pouze do uzemněné a kdykoliv volně přístupné zásuvky střídavého proudu.

Odpojte napájení ze zařízení vytažením napájecího kabelu ze zásuvky střídavého proudu.

Z důvodu vlastního bezpečí nepokládejte nic na napájecí šňůry nebo kabely. Uspořádejte kabely tak, aby na ně nikdo nemohl náhodně šlápnout nebo o ně zakopnout. Netahejte za vodič ani za kabel. Při odpojování napájecího kabelu ze zásuvky střídavého proudu jej uchopte za zástrčku.

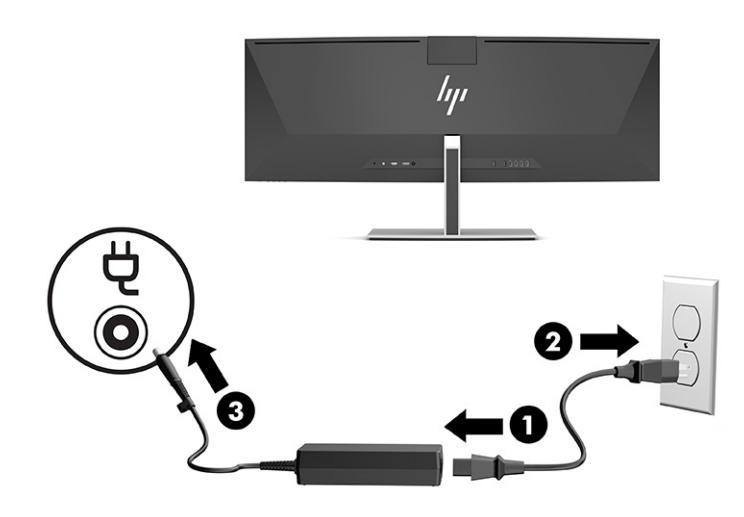

## <span id="page-22-0"></span>**Připojení zařízení USB**

Porty USB slouží k připojení zařízení, jako jsou úložné zařízení USB, klávesnice USB nebo myš USB. Na zadní straně monitoru jsou čtyři porty USB Type-A pro připojení zařízení.

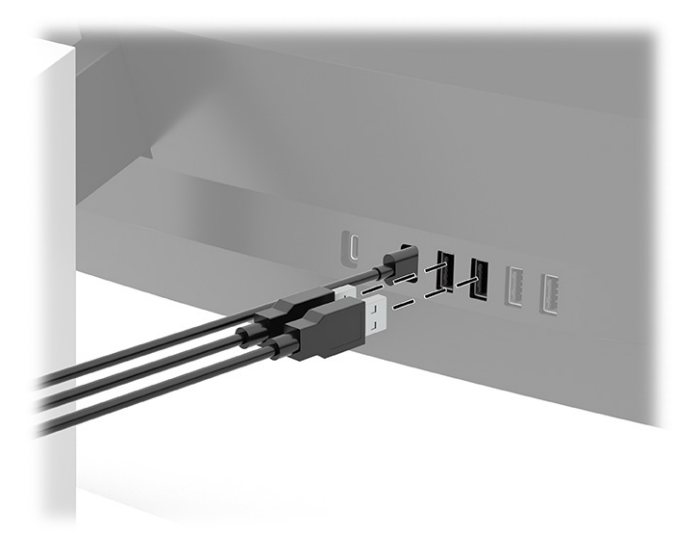

**POZNÁMKA:** Pokud používáte kabel HDMI nebo DisplayPort pro video, musíte zapojit kabel USB Type-C na USB Type-C nebo kabel USB Type-C na USB Type-A ze zdrojového zařízení (počítače) k zadní straně monitoru, abyste umožnili, aby porty USB Type-A sloužily jako rozbočovač USB pro myš, klávesnice, telefony, externí pevné disky a prakticky cokoliv, co lze připojit pomocí USB a dokáže přijímat napětí 5 V.

## <span id="page-23-0"></span>**Nastavení monitoru**

- **VAROVÁNÍ!** Abyste snížili riziko vážného zranění, přečtěte si *Příručku bezpečné a pohodlné obsluhy*. Uživatelům počítače popisuje správné nastavení pracovní stanice a správné držení těla, stejně jako zdravotní a pracovní návyky. *Příručka bezpečné a pohodlné obsluhy* také poskytuje důležité informace týkající se elektrické a mechanické bezpečnosti. *Příručku bezpečné a pohodlné obsluhy* lze také nalézt na Internetu na adrese <http://www.hp.com/ergo>.
	- **1.** Čelo monitoru nakloňte dopředu nebo dozadu tak, abyste jej měli pohodlně v úrovni očí.

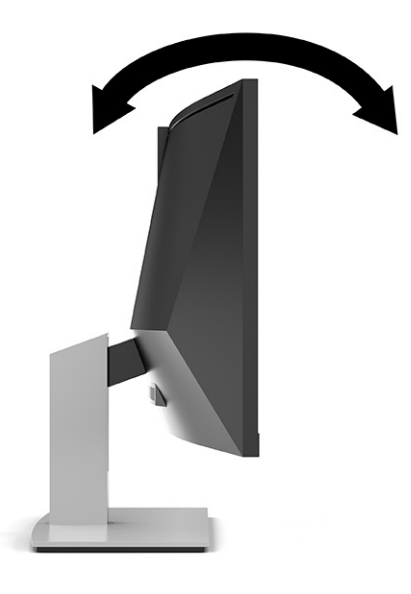

**2.** Upravte výšku monitoru tak, aby se vám pohodlně pracovalo. Horní okraj rámu monitoru by neměl být umístěn výše, než jsou vaše oči. Pro uživatele s dioptrickými brýlemi může být pohodlnější umístit monitor nízko a sklopit jej dozadu. Upravujte polohu monitoru v závislosti na tom, jak měníte polohu těla v průběhu pracovního dne.

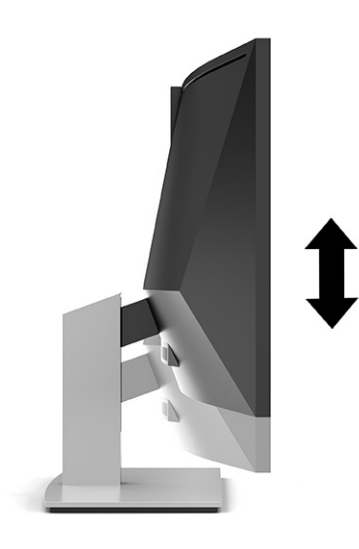

**POZNÁMKA:** Váš monitor podporuje pouze orientaci na šířku. Při pokusu o otočení čela monitoru na orientaci na výšku může dojít k poškození monitoru.

## <span id="page-24-0"></span>**Zapnutí monitoru**

- **DŮLEŽITÉ:** U monitorů, které zobrazují stejný statický obraz po dobu 12 či více hodin souvisle, může dojít k poškození vypálením obrazu. Abyste předešli poškození vypálením obrazu, vždy monitor při dlouhé době nečinnosti vypněte či aktivujte spořič obrazovky. U všech obrazovek LCD může dojít ke stavu uchování obrazu. Na poškození z důvodu vypáleného obrazu na monitoru se nevztahuje záruka společnosti HP.
- **POZNÁMKA:** Pokud stisknutí tlačítka napájení nemá žádný účinek, je možné, že může být zapnuta funkce uzamčení tlačítka napájení. Tuto funkci zakážete, když stisknete a podržíte tlačítko napájení monitoru po dobu 10 sekund.
- **POZNÁMKA:** V nabídce OSD můžete vypnout kontrolku napájení. Stisknutím tlačítka Nabídka otevřete nabídku OSD a následně vyberte možnost **Napájení**, volbu **LED napájení** a nakonec možnost **Vypnuto**.
	- **1.** Stisknutím tlačítka napájení zapněte počítač.
		-

**2.** Monitor zapněte stisknutím tlačítka napájení na jeho zadní straně.

Po prvním zapnutí monitoru se na obrazovce po dobu 5 sekund zobrazí zpráva o jeho stavu. Zpráva zobrazí informaci, který vstup je aktuálně aktivním signálem, stav nastavení zdroje automatického zapínání (On (Zapnuto) nebo Off (Vypnuto); ve výchozím nastavení je zapnuto), aktuální přednastavené rozlišení obrazovky a doporučené přednastavené rozlišení obrazovky.

Monitor automaticky kontroluje signálové vstupy, zda je na nich aktivní vstup, a tento vstup zobrazuje.

## **Zásady HP pro vodoznak a retenční obraz**

Modely monitorů IPS jsou vybaveny technologií zobrazení IPS (In-Plane Switching), která umožňuje mimořádně široké pozorovací úhly a pokročilou kvalitu obrazu. Monitory IPS jsou vhodné pro mnoho různých použití s pokročilou kvalitou obrazu. Tato technologie panelu však není vhodná pro použití, při němž je na obrazovce po dlouhou dobu zobrazen statický, stacionární nebo pevný obraz bez použití spořičů obrazovky. Tyto typy aplikací mohou zahrnovat sledování kamerami, videohry, marketingová loga a šablony. Statické obrazy mohou způsobit škodu v podobě retenčního obrazu, kdy jsou na monitoru vidět jakési skvrny nebo vodoznaky.

Na poškození vypálením obrazu na monitoru, které jsou používány 24 hodin denně, se nevztahuje záruka společnosti HP. Aby nedošlo k poškození monitoru retenčním obrazem, vypínejte monitor vždy, když se nepoužívá, nebo nastavte správu napájení, pokud ji váš systém podporuje, aby se monitor vypnul vždy, když je systém nečinný.

## <span id="page-25-0"></span>**Instalace bezpečnostního kabelu**

Monitor můžete k pevnému objektu připevnit pomocí volitelného bezpečnostního kabelu, který je dostupný u společnosti HP.

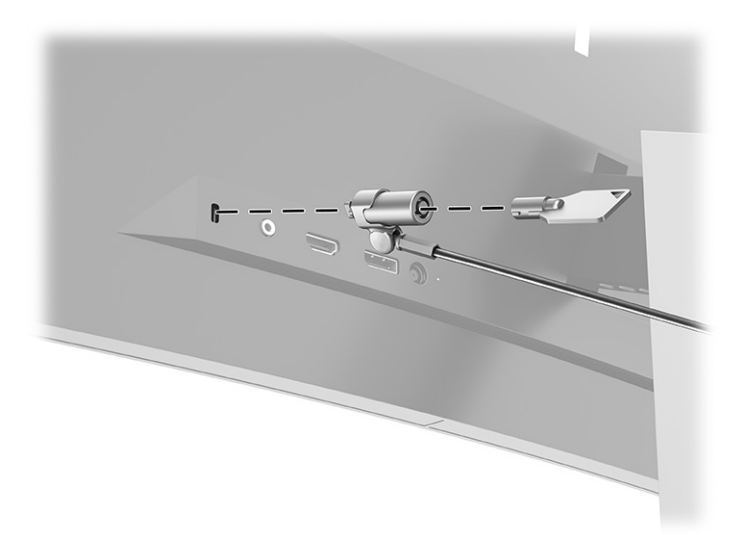

# <span id="page-26-0"></span>**2 Používání monitoru**

# **Stahování softwaru a obslužných programů**

Můžete si stáhnout a nainstalovat následující soubory ze stránky<http://www.hp.com/support>:

- Nástroj HP Device Bridge for Windows®
- Nástroj HP Device Bridge pro macOS®
- Soubor INF (Informace)
- Soubory ICM (Image Color Matching)

Postup stažení souborů:

- **1.** Přejděte na stránky<http://www.hp.com/support>.
- **2.** Vyberte možnost **Software a ovladače**.
- **3.** Vyberte typ produktu.
- **4.** Do pole pro vyhledávání zadejte model monitoru HP a postupujte dle pokynů na obrazovce.

## **Nástroj HP Device Bridge**

Chcete-li, aby monitor používal jedinou klávesnici a myš pro dva připojené hostitelské počítače k ovládání softwaru a přenosu souborů a dat z jednoho počítače na druhý, potřebujete nástroj HP Device Bridge. Nástroj HP Device Bridge je k dispozici pro hostitelské počítače s operačním systémem Windows a macOS.

## **Informační soubor**

Soubor INF definuje prostředky monitoru používané operačními systémy Windows k zajištění kompatibility s grafickým adaptérem počítače.

Tento monitor je kompatibilní s funkcí Plug and Play operačního systému Windows, bude proto správně fungovat i bez instalace souboru INF. Kompatibilita monitoru s funkcí Plug and Play vyžaduje, aby grafická karta počítače byla kompatibilní se standardem VESA® DDC2 a monitor byl připojen přímo na grafickou kartu. Pokud bude monitor připojen prostřednictvím samostatných konektorů typu BNC nebo distribuční vyrovnávací paměti či krabice, nebude funkce Plug and Play fungovat.

## **Soubor Image Color Matching (Korekce Barev)**

Soubory ICM jsou datové soubory, které spolu s grafickými programy slouží ke konzistentnímu přenosu barev z obrazovky monitoru do tiskárny a ze skeneru do obrazovky monitoru. Tento soubor je aktivován grafickými programy, které tuto funkci podporují.

**POZNÁMKA:** Profil barev ICM je napsán tak, aby vyhovoval specifikaci konsorcia ICC (International Color Consortium) pro formát profilu.

# <span id="page-27-0"></span>**Používání nabídky OSD**

Pomocí nabídky OSD nastavte obraz tak, aby odpovídal vašim představám sledování. Pro přístup do nabídky OSD a provedení změn můžete použít tlačítka umístěná pod hranou čelního panelu pod napájecí kontrolkou. Pro umístění viz [Součásti na přední straně na stránce 4.](#page-11-0)

Pro přístup k nabídce OSD a provádění úprav:

- **1.** Není-li monitor dosud zapnutý, zapněte jej stisknutím tlačítka napájení.
- **2.** Stiskněte tlačítko Nabídka.
- **3.** Pro pohyb v nabídce, výběr a nastavení možností nabídky použijte tři funkční tlačítka. Popisy tlačítek na obrazovce se liší v závislosti na tom, která nabídka či podnabídka je aktivní.

Následující tabulka uvádí volby v hlavní nabídce OSD.

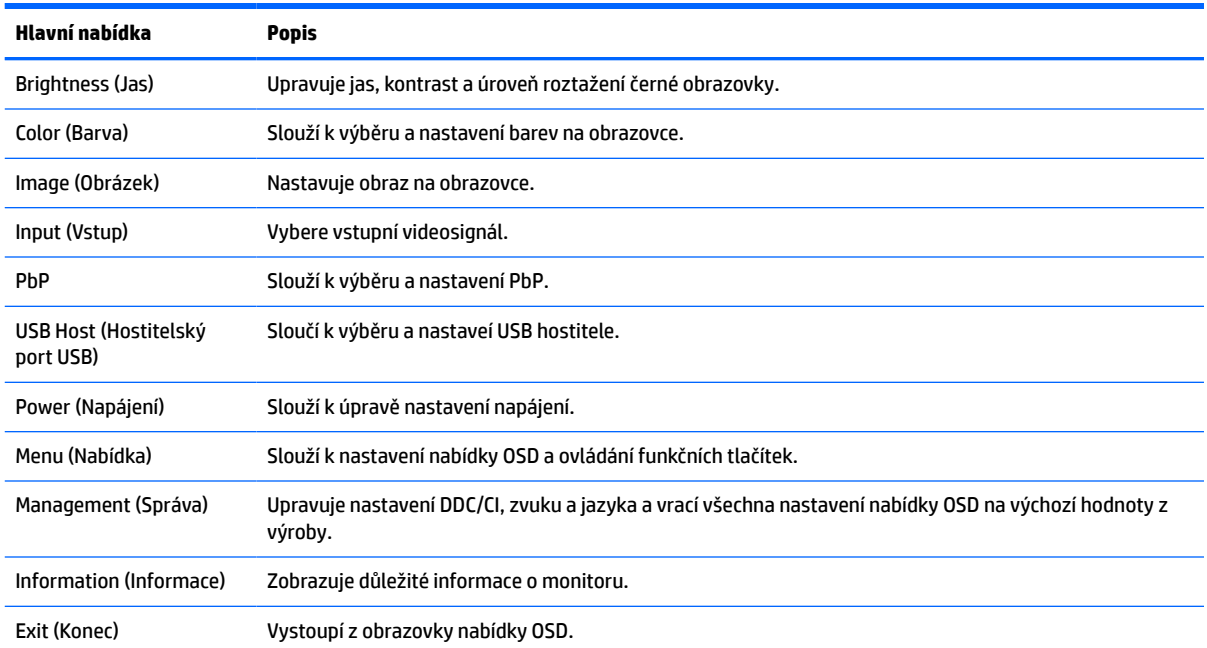

#### **Tabulka 2-1 Hlavní nabídka OSD**

# <span id="page-28-0"></span>**Používání funkčních tlačítek**

Stisknutím jednoho ze tří funkčních tlačítek se aktivují tlačítka a zobrazí se ikony nad nimi. Ikony výchozího továrního nastavení jsou zobrazeny v následující tabulce:

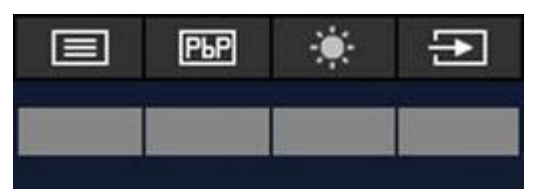

**Tabulka 2-2 Výchozí názvy a funkce tlačítek**

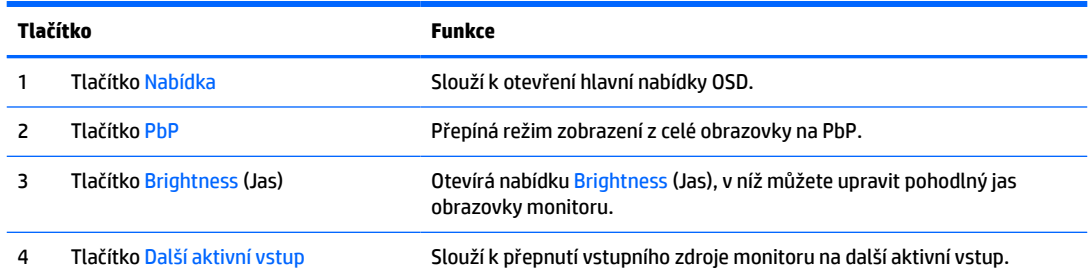

Pokud je zapnutý režim PbP a k monitoru jsou připojeny dva hostitelské počítače, ikony nad tlačítky se změní dle ukázky v následující tabulce:

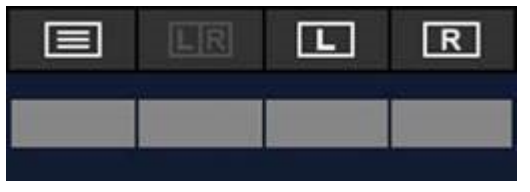

**Tabulka 2-3 Názvy a funkce tlačítek v režimu PbP**

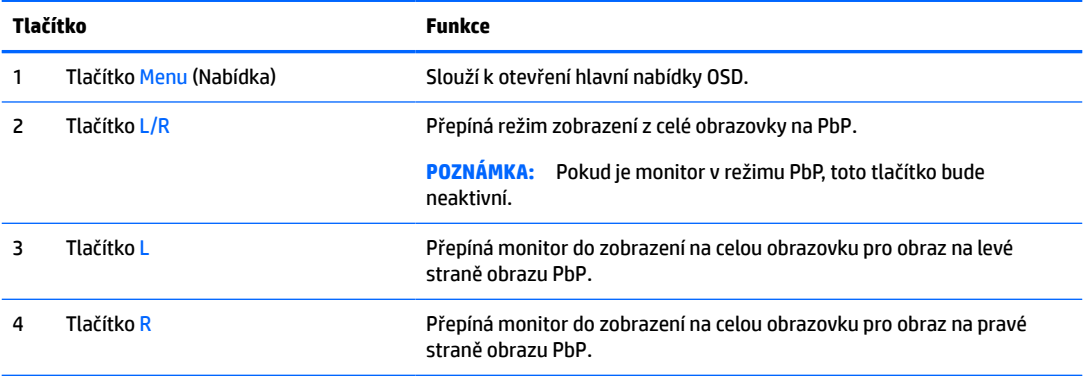

# <span id="page-29-0"></span>**Výběr vstupního zdroje**

Monitor má čtyři video vstupní konektory:

- Port č. 1 USB Type-C (režim DP Alt)
- Port č. 2 USB Type-C (režim DP Alt)
- DisplayPort
- HDMI

Monitor automaticky skenuje všechny zdroje video vstupu, aby vyhledal aktivní signál video vstupu. Sekvence skenování je USB Type-C č. 1, USB Type-C č. 2, DisplayPort a HDMI.

Pokud je k monitoru připojeno více hostitelských počítačů a pokud je režim PbP (Picture by Picture) vypnutý, zdroj vuideo vstupu můžete změnit stisknutím tlačítka **Next Active Input** (Další aktivní vstup) ve zrychlené nabídce OSD nebo přechodem do nabídky OSD, volbou položky **Input** (Vstup) a volbou zdroje video vstupu. Následující tabulka obsahuje výběr nabídky v nabídce **Input** (Vstup):

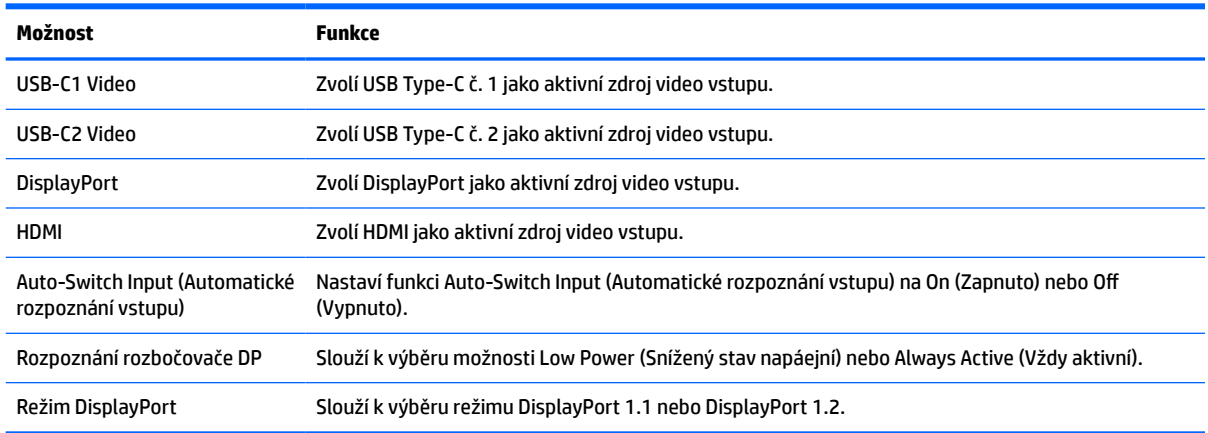

#### **Tabulka 2-4 Možnosti a funkce nabídky Input (Vstup)**

# <span id="page-30-0"></span>**Použití kamery**

Jemným zatažením kamery za úchopy na její zadní straně ji otevřete.

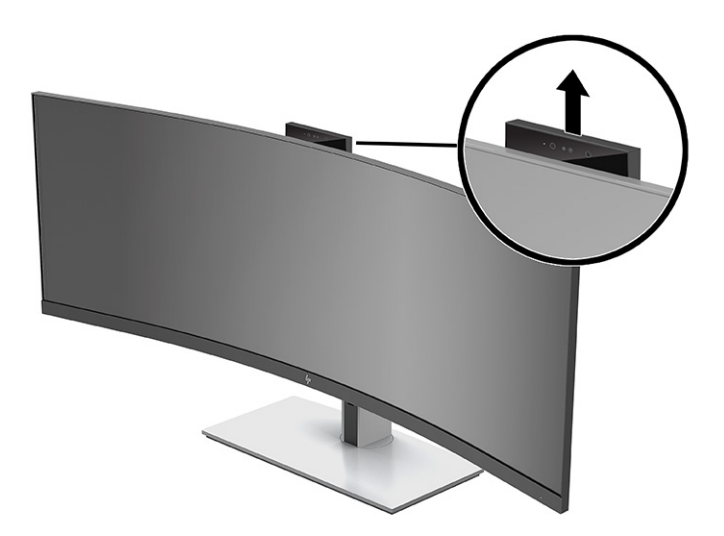

Kameru na monitoru lze používat následujícími způsoby:

- Streamování online videokonferencí
- Odesílání a příjem rychlých zpráv
- Plánování schůzek
- Zajištění bezpečnosti konverzací

Pokud se kamera nepoužívá, můžete ji zavřít zatlačením dolů, dokud nezaklikne do uzavřené polohy.

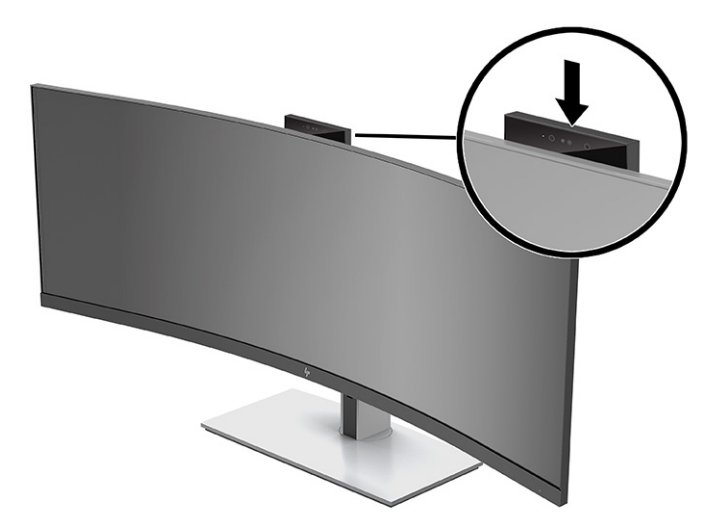

# **Nastavení rozpoznání tváře Windows Hello**

Můžete použít rozpoznávání tváře Windows Hello pro získání rychlého a bezpečného přístupu k vašemu počítači. Rozpoznání tváře lze nastavit buď pomocí kamery na vašem počítači, nebo kamery na vašem monitoru.

**<sup>2</sup> POZNÁMKA:** Funkce Windows Hello je podporována jen v operačním systému Windows 10.

## <span id="page-31-0"></span>**Nastavení systému Windows Hello na počítači s kamerou Windows Hello**

Pro nastavení rozpoznávání tváře Windows Hello na počítači s kamerou Windows Hello:

- **1.** Stáhněte si ovladač softwaru HP Windows Hello na adrese [http://support.hp.com/us-en/drivers/](http://support.hp.com/us-en/drivers/products) [products](http://support.hp.com/us-en/drivers/products).
- **2.** Připojte monitor k počítači a počítač i monitor zapněte.
- **3.** Klikněte pravým tlačítkem na plochu Windows a vyberte možnost **Display Settings** (Nastavení displeje).
- **4.** Vyberte 43 palcový monitor a přejděte dolů na část **Multiple displays** (Více displejů).
- **5.** V rozevírací nabídce vyberte volbu **Extend desktop to this display** (Rozšířit plochu na tento displej).
- **6.** Zaškrtněte zaškrtávací políčko **Make this my main display** (Nastavit tento monitor jako hlavní).
- **7.** Vyberte tlačítko **Start**, vyberte položku **Settings** (Nastavení), poté položku **Accounts** (Účty) a nakonec položku **Sign-in options** (Možnosti přihlášení).
- **8.** V nabídce **Windows Hello**, vyberte volbu **Set up** (Nastavení) v části **Face Recognition** (Rozpoznání tváře).
- **9.** V části **Welcome to Windows Hello** (Vítejte ve funkci Windows Hello) vyberte možnost **Get Started**  (Začínáme) a poté postupujte podle pokynů na obrazovce registrací ID tváře a nastavením kódu PIN.

Nyní můžete použít IČ kameru na monitoru k přihlášení s pomocí Windows Hello.

### **Nastavení systému Windows Hello pomocí kamery monitoru**

Pokud váš počítač nemá kameru Windows Hello, můžete nastavit rozpoznávání tváře Windows Hello s použitím IČ kamery na vašem monitoru:

- **1.** Vyberte tlačítko **Start**, vyberte položku **Settings** (Nastavení), poté položku **Accounts** (Účty) a nakonec položku **Sign-in options** (Možnosti přihlášení).
- **2.** V nabídce **Windows Hello**, vyberte volbu **Set up** (Nastavení) v části **Face Recognition** (Rozpoznání tváře).
- **3.** V části **Welcome to Windows Hello** (Vítejte ve funkci Windows Hello) vyberte možnost **Get Started**  (Začínáme) a poté postupujte podle pokynů na obrazovce registrací ID tváře a nastavením kódu PIN.

Nyní můžete použít IČ kameru na monitoru k přihlášení s pomocí Windows Hello.

# **Nastavení nástroje HP Device Bridge**

Nástroj HP Device Bridge umožňuje připojení dvou hostitelských počítačů k jednomu monitoru a povoluje použití jedné klávesnice a myši k ovládání obou hostitelských počítačů díky bezproblémovému přepínání mezi oběma počítači. Software vám rovněž umožňuje přesouvat soubory a data z jednoho hostitelského počítače do druhého.

Nástroj HP Device Bridge je k dispozici pro následující platformy a musí být nainstalován a aktivní v obou hostitelských počítačích, aby software fungoval správně:

- **Windows**
- mac<sub>OS</sub>

Ikony v následující tabulce uvádějí stav nástroj HP Device Bridge. Tyto ikony se zobrazí na hlavním panelu počítače.

#### <span id="page-32-0"></span>**Tabulka 2-5 Ikony stavu softwaru**

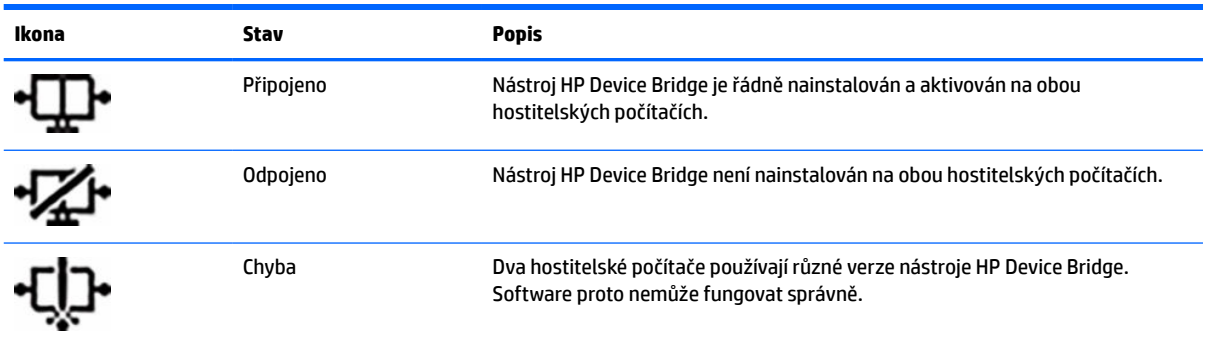

### **Windows**

Pro instalaci nástroje HP Device Bridge:

- **1.** Přejděte na stránku [http://www.hp.com/support.](http://www.hp.com/support)
- **2.** Vyberte možnost **Software and Drivers** (Software a ovladače).
- **3.** Vyberte možnost **Other** (Další).
- **4.** Do pole pro vyhledávání produktu zadejte název modelu monitoru.
- **5.** Vyberte položku **Driver-Display** (Ovladač-Displej).
- **6.** Stáhněte si a nainstalujte **HP S430c Device Bridge Software**.
- **7.** Nástroj HP Device Bridge spusťte kliknutím na ikonu **HP Device Bridge Software**.

<sup>2</sup> POZNÁMKA: Nástroj HP Device Bridge se spustí na pozadí. Chcete-li povolit funkce nástroje HP Device Bridge, musí být aktivní.

### **macOS**

Pro instalaci nástroje HP Device Bridge:

- **1.** Přejděte na stránku [http://www.hp.com/support.](http://www.hp.com/support)
- **2.** Vyberte možnost **Software and Drivers** (Software a ovladače).
- **3.** Vyberte možnost **Other** (Další).
- **4.** Do pole pro vyhledávání zadejte název produktu.
- **5.** Vyberte možnost **Choose a different OS** (Zvolit jiný OS).
- **6.** Vyberte volbu **macOS** a uveďte verzi.

**POZNÁMKA:** Nástroj HP Device Bridge nepodporuje platformu iOS.

- **7.** Vyberte položku **Driver-Display** (Ovladač-Displej).
- **8.** Stáhněte si a nainstalujte **HP S430c Device Bridge Software**.
- **9.** Nástroj HP Device Bridge spusťte kliknutím na ikonu **HP Device Bridge Software**.

**<sup>2</sup> POZNÁMKA:** Nástroj HP Device Bridge se spustí na pozadí. Chcete-li povolit funkce nástroje HP Device Bridge, musí být aktivní.

# <span id="page-33-0"></span>**Používání technologie HP Device Bridge**

Nástroj HP Device Bridge umožňuje připojit dva hostitelské počítače k jednomu monitoru a přenášet soubory a data mezi počítači pomocí jedné společné klávesnice a myši. Aby nástroj HP Device Bridge řádně fungoval, je třeba jej nainstalovat na obou hostitelských počítačích.

Pokud bude některý z hostitelských počítačů odpojen od monitoru:

- Zbylý připojený hostitelský počítač se automaticky zobrazí na monitoru v režimu zobrazení na celou obrazovku.
- Připojení USB pro odchozí data se přepne na zbývající připojený hostitelský počítač a povolí tak rozbočovač USB a zařízení USB.
- Zbývající připojený hostitelský počítač lze napájet s výkonem až 65 W.

Po opakovaném připojení odpojeného hostitelského počítače:

- Technologie HP Device Bridge automaticky změní obrazovku monitoru na režim PbP.
- Připojení USB pro odchozí data se přepne na hostitelský počítač připojený k portu č. 1 USB Type-C a povolí tak rozbočovač USB a zařízení USB.
- Elektrické napájení do každého z obou hostitelských počítačů se vrátí na původní sdílenou úroveň.

## **Přenos souborů a dat**

Když je nástroj HP Device Bridge nainstalován a je aktivní na obou hostitelských počítačích, můžete soubory a data přenášet mezi hostitelskými počítači. Software umožňuje, aby jediná klávesnici a myš ovládaly oba hostitelské počítače plynulým přepínáním z jednoho počítače na druhý.

## **Systémy Windows a macOS**

Pokud hostitelské počítače používají operační systém Windows nebo macOS či kombinaci obou, můžete přenášet soubory mezi hostitelskými počítači pomocí metody přetahování myší, metody kopírování a vložení nebo metody vyjmutí a vložení. Data můžete přenášet pomocí metody kopírování a vložení nebo metody vyjmutí a vložení; data však nelze přenášet pomocí metody přetažení.

Pro použití metody přetažení:

- **1.** Vyberte soubor, který chcete přenést.
- **2.** Přetáhněte soubor z jednoho hostitelského počítače na druhý a umístěte jej do vybraného umístění.

Pro použití metody kopírování a vložení nebo metody vyjmutí a vložení:

- **1.** Klikněte pravým tlačítkem na soubor, který chcete přenést, a vyberte možnost **Copy** (Kopírovat) nebo **Cut** (Vyjmout) nebo data ke kopírování zvýrazněte.
- **2.** Klikněte pravým tlačítkem na místo vložení a vyberte možnost **Paste** (Vložit).

# **Zastavení nástroje HP Device Bridge**

### **Windows**

- **1.** Klikněte pravým tlačítkem na plochu systému Windows a vyberte možnost **HP Device Bridge**.
- **2.** Vyberte možnost **Quit** (Zavřít).

## <span id="page-34-0"></span>**macOS**

- **1.** Klikněte na ikonu nástroje HP Device Bridge v pravém horním rohu obrazovky.
- **2.** Vyberte možnost **Quit** (Zavřít).

## **Seřízení modrého světla**

Snížení modrého světla, které monitor vyzařuje, sníží expozici očí modrému světlu. Tento monitor vám umožňuje vybrat nastavení pro snížení výstupu modrého světla a při čtení obsahu na obrazovce vytváří uvolněnější a méně stimulující obraz.

Pro úpravu výstupu modrého světla monitoru:

- **1.** Stiskem jednoho z tlačítek nabídky OSD pod hranou čelního panelu monitoru aktivujete tlačítka a potom stiskem tlačítka Menu (Nabídka) nabídku OSD otevřete. Poté vyberte možnost **Color** (Barva).
- **2.** Vyberte nastavení:
	- **Low Blue Light** (Slabé modré světlo): Certifikace TÜV (Technischer Überwachungsverein nebo Technical Inspection Association). Snižuje modré světlo pro příjemnější sledování.
	- **Reading** (Čtení): Optimalizuje modré světlo a jas pro zobrazení ve vnitřních prostorech.
	- **Night** (Noc): Upraví monitor na nejnižší modré světlo a sníží dopad na spánek.
- **3.** Pro návrat zpět do nabídky OSD vyberte možnost **Back** (Zpět).
- **4.** V hlavní nabídce volbou možnosti **Exit** (Ukončit) nabídku OSD zavřete.

## **Použití režimu automatického spánku**

Tento monitor podporuje možnost obrazovkové nabídky OSD (On-Screen Display) nazvanou Automatický režim spánku, která vám umožňuje povolit nebo zakázat stav snížené spotřeby energie monitoru. Je-li povolen Automatický režim spánku, monitor přejde při signalizaci režimu nízké spotřeby energie hostitelským počítačem do stavu snížené spotřeby energie (absence horizontálního nebo vertikálního synchronizačního signálu). Ve výchozím nastavení je Automatický režim spánku povolen.

Po přechodu do tohoto režimu sníženého napájení (režimu spánku) je obrazovka monitoru prázdná, podsvícení je vypnuté a kontrolka napájení svítí oranžově. Je-li monitor v tomto stavu snížené spotřeby energie, je jeho příkon nižší než 0,5 W. Z režimu spánku se monitor probudí, když do něj hostitelské zařízení vyšle aktivní signál (když například aktivujete myš nebo klávesnici).

Zakázání automatického režimu spánku:

- **1.** Nabídku OSD otevřete stiskem tlačítka Nabídka.
- **2.** V nabídce OSD vyberte možnosti **Power** (Napájení), **Power Mode** (Režim napájení) a poté **Performance**  (Výkon).
- **3.** Vyberte možnost **Auto-Sleep Mode** (Automatický režim spánku) a poté **Off** (Vypnuto).

# **Změna nastavení režimu napájení**

Pro dodržení mezinárodních norem napájení je v režimu spánku výchozí nastavení monitoru je Úsporný režim. Pokud váš displej podporuje režim Výkonu, aby porty USB zůstaly povoleny, když je monitor v Automatickém režimu spánku, změňte nastavení Režimu napájení z Úsporný režim na Výkon.

<span id="page-35-0"></span>**2 POZNÁMKA:** Pokud připojujete počítač, který není napájen baterií, nastavení Power Mode (Režimu napájení) je třeba změnit na režim Performance (Výkon).

Změna nastavení Režimu napájení:

- **1.** Stisknutím tlačítka Menu (Nabídka) otevřete nabídku OSD.
- **2.** Vyberte možnosti **Power** (Napájení), vyberte **Power Mode** (Režim napájení) a vyberte **Performance**  (Výkon).
- **3.** Vyberte možnost **Back** (Zpět) a zavřete nabídku OSD.

# **Použití PbP**

Monitor podporuje funkci PbP, v níž je jeden zdroj video vstupu umístěn vedle druhého. Výchozí nastavení monitoru pro funkci PbP je **On, Automatic** (Zapnuto, Automatický). Pokud je funkce PbP v automatickém režimu:

- Hostitelský počítač připojený v portu č. 1 USB Type-C nebo video konektoru HDMI se zobrazí na pravé straně obrazu PbP.
- Hostitelský počítač připojený v portu č. 2 USB Type-C nebo video konektoru DisplayPort se zobrazí na levé straně obrazu PbP.
- Výchozí připojení pro odchozí data je hostitelský počítač připojený k portu č. 1 USB Type-C. Toto výchozí nastavení připojení pro odchozí data nelze změnit.
- Prioritu při vyrovnávání napájení má hostitelský počítač připojený k počtu č. 1 USB Type-C.
- Hostitelský počítač připojený k portu č. 2 USB Type-C má zaručený výkon napájení minimálně 45 W a maximálně 65 W, nebo pokud je na portu č. 1 USB Type-C (110 W minus výkon, který je v současné době používán portem č. 1 USB Type-C, maximálně 65 W). Pokud port č. 1 USB Type-C používá maximální výkon 65 W, je maximální zbývající výkon pro port č. 2 USB Type-C 45 W.
- **POZNÁMKA:** Pokud je hostitelský počítač, který nemá napájení baterií, připojen k portu č. 1 USB Type-C na monitoru, nastavení Power Mode (Režimu napájení) je třeba nastavit na Performance (Výkon). Pro podrobnější pokyny viz [Změna nastavení režimu napájení na stránce 27](#page-34-0).

PbP lze nastavit na možnost **On, Manual** (Zapnuto, Manuální) v nabídce OSD PbP. V tomto režimu můžete ovládat, na které straně obrazovky se jednotlivý hostitelský počítač zobrazí (vlevo nebo vpravo) a který zdroj videa je přiřazen jednotlivým hostitelským počítačům. Pro změnu PbP na manuální režim:

- **1.** V případě dvou zdrojových zařízení (hostitelských počítačů) připojených k monitoru, stisknutím jednoho z tlačítek OSD pod čelním panelem tlačítka aktivujete.
- **2.** Stisknutím tlačítka Menu (Nabídka) otevřete nabídku OSD.
- **3.** V nabídce OSD vyberte možnost **PbP**, následně volbu **On** (Zapnuto) a poté možnost **Manual** (Manuální).
- **4.** V části **Set Left Side** (Nastavit levou stranu) vyberte zdroj video vstupu, který se bude zobrazovat na levé straně obrazu PbP.
- **5.** V části **Set Right Side** (Nastavit pravou stranu) vyberte zdroj video vstupu, který se bude zobrazovat na pravé straně obrazu PbP.

**POZNÁMKA:** Pokud je volba PbP nastavena na **Off** (Vypnuto), monitor zobrazí hostitelský počítač, která je vybrán jako aktivní zdroj video vstupu v dialogovém okně OSD **Input** (Vstup). Další informace o nabídce OSD naleznete v části [Používání nabídky OSD na stránce 20](#page-27-0).

Pokud se rozhodnete změnit PbP zpět na výchozí nastavení **On, Automatic** (Zapnuto, Automatický):

- **1.** V případě dvou hostitelských počítačů připojených k monitoru, stisknutím jednoho z tlačítek OSD pod čelním panelem tlačítka aktivujete. Nabídku OSD pak otevřete stisknutím tlačítka Nabídka. Pro umístění tlačítek OSD tlačítka viz [Součásti na přední straně na stránce 4.](#page-11-0)
- **2.** V nabídce OSD vyberte možnost **PbP** a poté **Enable PbP** (Povolit PbP).

Monitor začne skenovat sekundární vstupy, aby zjistil platný zdroj video vstupu, a použije jej pro obraz PbP.

# <span id="page-37-0"></span>**3 Podpora a odstraňování problémů**

# **Řešení obecných potíží**

V následující tabulce je uveden seznam možných problémů, možné příčiny jednotlivých problémů a doporučená řešení.

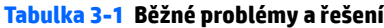

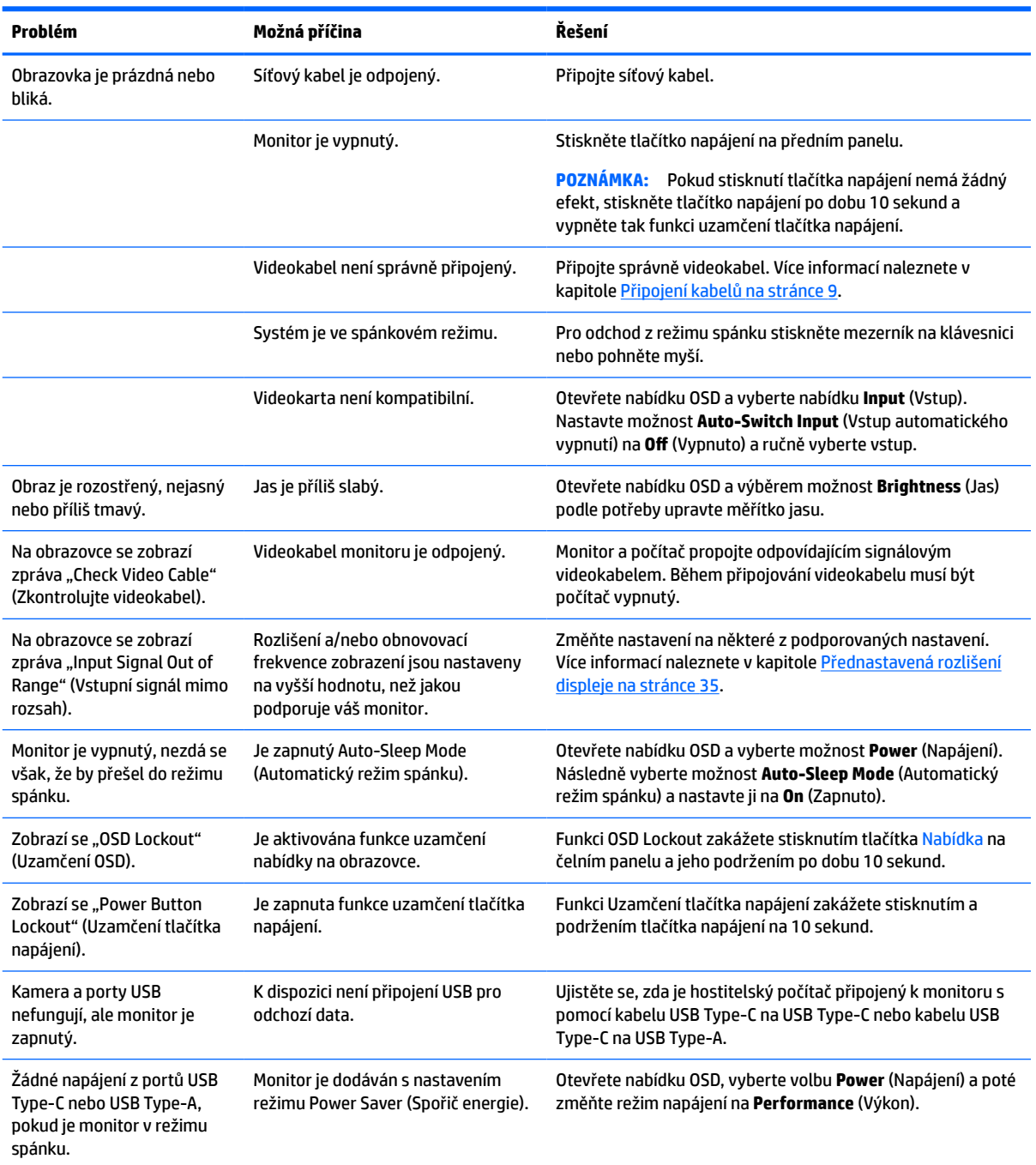

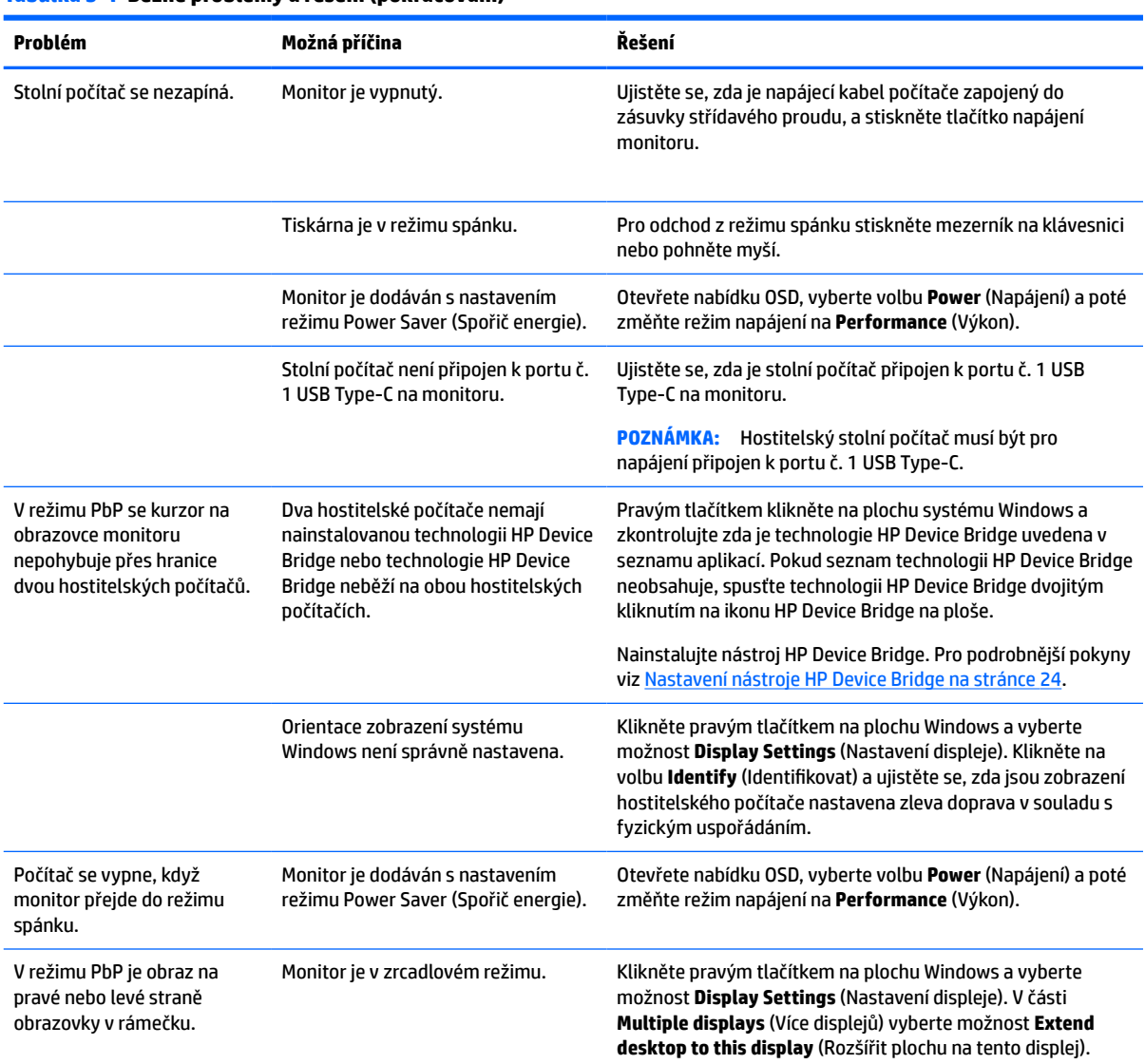

#### <span id="page-38-0"></span>**Tabulka 3-1 Běžné problémy a řešení (pokračování)**

## **Uzamčení tlačítek**

Podržením tlačítka napájení nebo tlačítka Menu (Nabídka) po dobu 10 sekund dojde k uzamčení funkce tlačítek. Opětovným podržením tlačítek po dobu 10 sekund můžete funkci obnovit. Tato funkce je dostupná pouze v případě, že je monitor napájen, zobrazuje aktivní signál a nabídka OSD není otevřena.

## **Kontakt zákaznické podpory**

Pro řešení problému s hardwarem nebo softwarem přejděte na adresu <http://www.hp.com/support>. Na těchto stránkách můžete vyhledat další informace o produktu včetně odkazů na diskuzní fóra a pokynů k odstraňování potíží. Najdete zde také informace o tom, jak kontaktovat společnost HP a otevřít případ podpory.

**27 POZNÁMKA:** Uživatelská příručka, referenční materiály a ovladače monitoru jsou dostupné na stránkách <http://www.hp.com/support>.

# <span id="page-39-0"></span>**Příprava na volání technické podpory**

Jestliže nemůžete vyřešit potíž pomocí tipů pro řešení potíží v tomto oddíle, bude pravděpodobně nutné zavolat technickou podporu. Před voláním si připravte následující informace:

- Číslo modelu monitoru
- Sériové číslo monitoru
- Datum zakoupení na faktuře
- Podmínky, za jakých došlo k potíži
- Zobrazená chybová zpráva
- Konfigurace hardwaru
- Název a verze hardwaru a softwaru, který používáte

# **Vyhledání sériového a produktového čísla**

Sériové číslo a číslo produktu se nachází na štítku na zadní straně čela monitoru. Tato čísla budete potřebovat v případě, že kontaktujete společnost HP ohledně svého modelu monitoru.

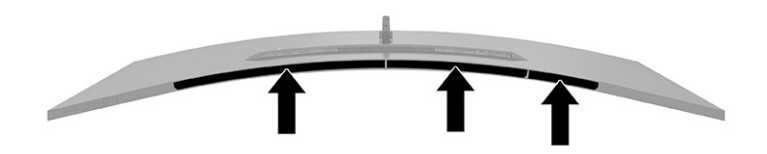

# <span id="page-40-0"></span>**4 Údržba monitoru**

# **Pokyny pro údržbu**

Zdokonalení výkonu a prodloužení životnosti monitoru:

- Neotevírejte kryt monitoru ani se nepokoušejte vlastními silami produkt opravit. Používejte pouze ovládací prvky uvedené v uživatelské příručce. Pokud monitor nefunguje správně nebo pokud došlo k jeho pádu nebo poškození, obraťte se na autorizovaného prodejce nebo servisní středisko společnosti HP.
- Používejte pouze napájecí zdroj a připojení kompatibilní s tímto monitorem, viz výrobní štítek monitoru.
- Celkový proudový odběr produktů připojených k zásuvce nesmí přesáhnout proudovou kapacitu příslušné zásuvky střídavého proudu, a celkový proudový odběr produktů připojených ke kabelu nesmí přesáhnout proudovou kapacitu příslušného kabelu. Informace o proudovém odběru (AMPS nebo A) naleznete na štítku každého zařízení.
- Umístěte monitor blízko zásuvky, která je snadno přístupná. Při odpojování kabelu monitoru uchopte pevně zástrčku a vytáhněte ji ze zásuvky. Nikdy neodpojujte monitor táhnutím za kabel.
- Pokud monitor nepoužíváte, vypněte jej a použijte program spořiče obrazovky. Tím můžete podstatně prodloužit očekávanou životnost monitoru.
- **POZNÁMKA:** Na "vypálený obraz" na monitoru se nevztahuje záruka společnosti HP.
- Nikdy neblokujte otvory a štěrbiny na skříni, ani do nich nezatlačujte žádné předměty. Tyto otvory zajišťují ventilaci.
- Chraňte monitor před pádem a neumisťujte ho na nestabilní povrch.
- Zabraňte tomu, aby cokoli leželo na kabelu. Nešlapejte na kabel.
- Monitor mějte na dobře větraném místě, nevystavujte jej nadměrnému světlu, horku ani vlhkosti.

## **Čištění monitoru**

- **1.** Vypněte monitor a odpojte napájecí kabel ze zásuvky střídavého proudu.
- **2.** Odpojte všechna externí zařízení.
- **3.** Měkkým, antistatickým, čistým hadříkem otřete prach na obrazovce a krytu monitoru.
- **4.** Při komplikovanějších situacích k čištění použijte padesátiprocentní poměr vody a isopropylalkoholu.
- $\mathbb{Z}$  **DŮLEŽITÉ:** K čištění obrazovky a skříně monitoru nepoužívejte žádné látky na bázi ropy, jako je benzen, ředidla nebo jakékoli těkavé látky. Tyto chemikálie mohou monitor poškodit.

**DŮLEŽITÉ:** Nastříkejte čistič na utěrku a navlhčenou utěrkou jemně otřete povrch obrazovky. Nikdy nestříkejte čistič přímo na povrch obrazovky. Mohl by proniknout za rámeček a poškodit elektroniku. Hadřík by měl být vlhký, ale ne mokrý. Kapání vody do ventilace nebo jiných vstupních bodů může způsobit poškození monitoru. Před opětovným použitím nechte monitor volně uschnout na vzduchu.

## **Přeprava monitoru**

Původní obal si uschovejte. Můžete jej později potřebovat v případě přesunu či odeslání monitoru.

# <span id="page-41-0"></span>**A Technické údaje**

**POZNÁMKA:** Všechny technické údaje představují typické technické údaje získané od výrobců součástí HP, skutečný výkon zařízení se může lišit.

Nejnovějších technické údaje nebo další specifikace tohoto produktu naleznete na adrese [http://www.hp.com/go/quickspecs/,](http://www.hp.com/go/quickspecs/) kde můžete vyhledat specifický model monitoru a zobrazit jeho příslušné údaje QuickSpecs.

# **Specifikace modelu 110,24 cm (43,4 palce)**

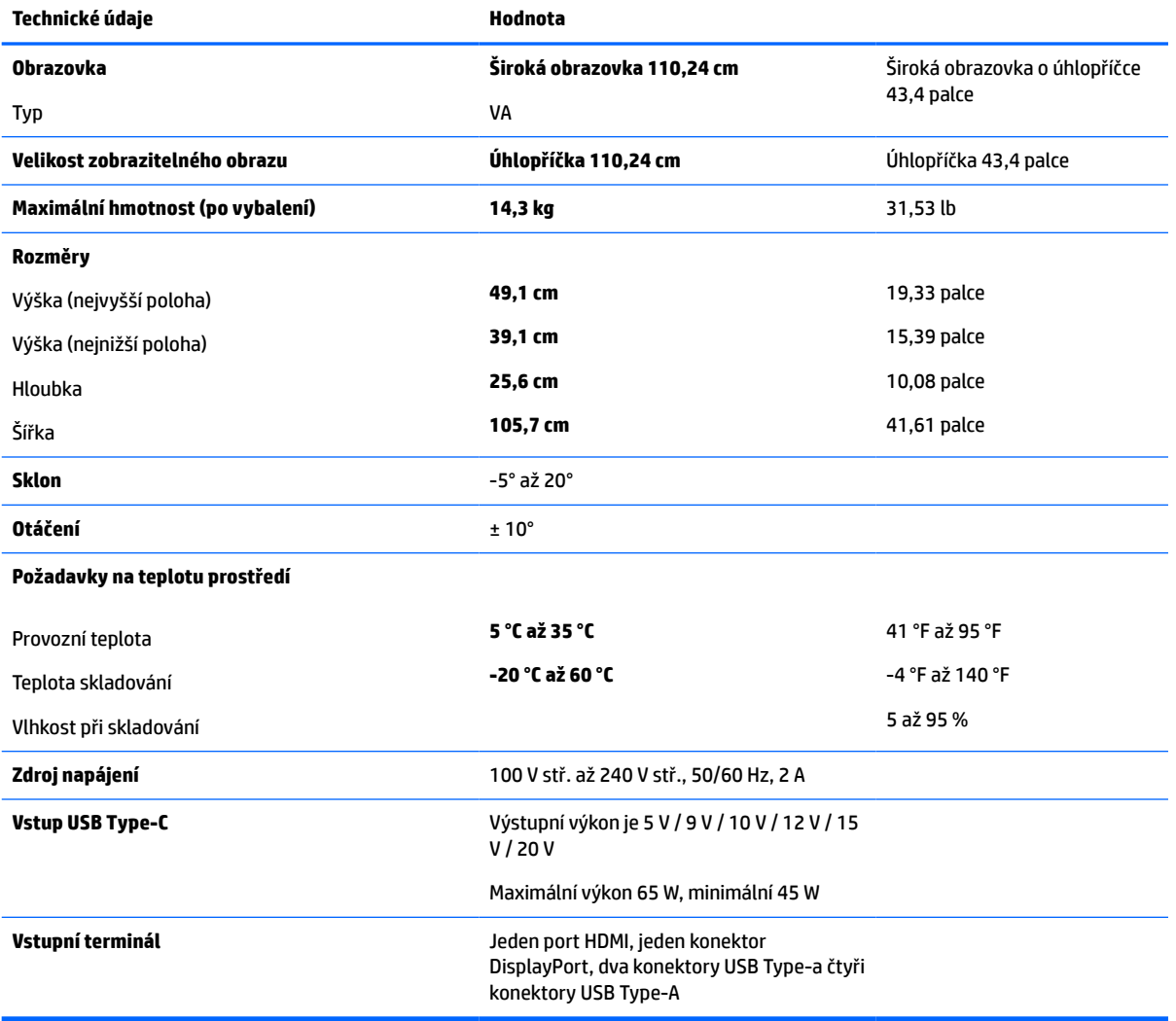

**Tabulka A-1 Specifikace modelu 110,24 cm (43,4 palce)**

# <span id="page-42-0"></span>**Přednastavená rozlišení displeje**

Rozlišení displeje uvedená v následující tabulce jsou nejčastěji používané režimy a současně výchozí hodnoty nastavené z výroby. Monitor tyto přednastavené režimy rozpozná automaticky a ty se ve správné velikosti a vystředěné zobrazí na obrazovce.

## **Model 110,24 cm (43,4 palce)**

### **Tabulka A-2 Přednastavená rozlišení zobrazení**

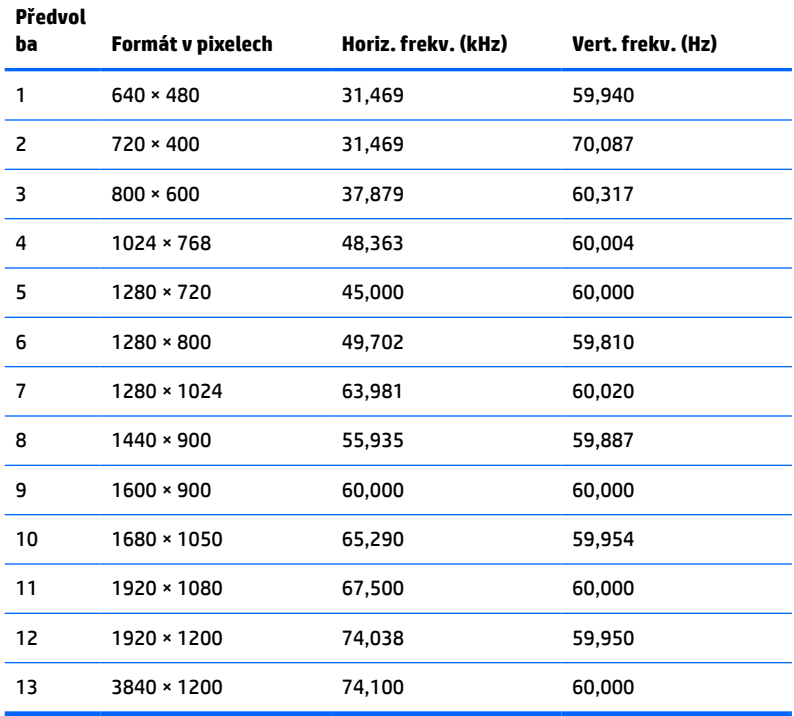

#### **Tabulka A-3 Přednastavená rozlišení časování**

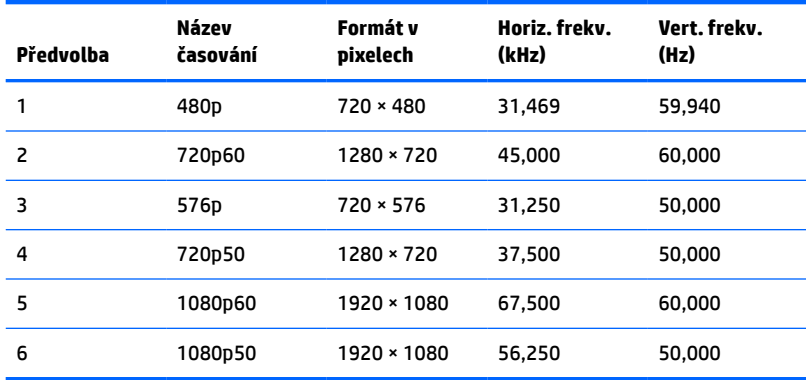

# <span id="page-43-0"></span>**Technické údaje zdroje napájení**

**Tabulka A-4 Technické specifikace zdroje napájení**

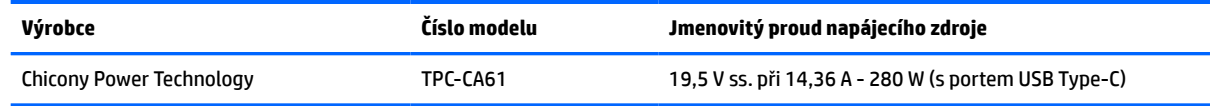

# **Funkce pro úsporu energie**

Monitor podporuje režim snížené spotřeby energie. Stav snížené spotřeby energie je iniciován poté, co monitor zjistí, že chybí řádkový synchronizační signál nebo vertikální synchronizační signál. Po zjištění, že tyto signály chybí, obrazovka ztmavne, podsvícení se vypne a kontrolka napájení změní barvu na oranžovou. Když je monitor ve stavu snížené spotřeby energie, bude mít spotřebu < 0,5 W. Předtím, než se monitor vrátí zpět do normálního provozního stavu, potřebuje krátkou dobu na zahřátí.

Viz pokyny týkající se funkcí úspory energie naleznete v příručce k počítači (například pod heslem "řízení spotřeby").

**POZNÁMKA:** Funkce úspory energie funguje pouze v případě, že je monitor připojen k počítači, který má funkce úspory energie.

Vyberete-li příslušná nastavení v nástroji pro úsporu energie, můžete monitor také naprogramovat tak, aby přešel do stavu snížené spotřeby energie v předem zadanou dobu. Když nástroj pro úsporu energie přepne monitor do stavu snížené spotřeby energie, bude kontrolka napájení blikat oranžově.

# <span id="page-44-0"></span>**B Usnadnění přístupu**

# **Usnadnění přístupu**

Společnost HP pracuje na tom, aby do svého podnikání přinesla rozmanitost, inkluzi a rovnováhu mezi pracovním a osobním životem a aby se tyto aspekty projevily ve všem, co děláme. Zde je několik příkladů, jak se snažíme o vytvoření inkluzivního prostředí, kde se klade důraz na propojování lidí s technologiemi po celém světě.

## **Získání potřebných nástrojů**

Díky technologiím se může naplno uplatnit lidský potenciál. Technologie usnadnění přístupu odstraní bariéry a pomohou vám svobodně tvořit doma, v práci a v rámci komunity. Technologie usnadnění přístupu pomáhá zvýšit, udržet a zlepšit možnosti funkcí elektronických a informačních technologií. Další informace naleznete v části [Hledání nejlepší technologie usnadnění přístupu na stránce 38](#page-45-0).

## **Náš závazek**

Společnost HP se zavázala poskytovat takové produkty a služby, které jsou přístupné i osobám s postižením. Tento závazek podporuje naše snažení o rozmanitost a pomáhá nám zajistit, aby technologie přinášely výhody nám všem.

Naším cílem je navrhovat, vyrábět a prodávat takové produkty a služby, které může efektivně využívat kdokoliv, včetně osob s postižením, a to buď samostatně, nebo s příslušnými asistenčními pomůckami.

Abychom těchto cílů dosáhli, stanovují tyto Zásady HP pro usnadnění přístupu sedm základních cílů, které budou společnosti sloužit jako vodítko. Očekává se, že všichni manažeři a zaměstnanci společnosti HP budou tyto cíle a jejich implementaci podporovat v souladu se svými pracovními rolemi a zodpovědnostmi.

- Zvyšte povědomí o potížích s přístupností v rámci naší společnosti a zajistěte našim zaměstnancům potřebné školení, aby byli schopni navrhovat, vyrábět, prodávat a dodávat přístupné produkty a služby.
- Vytvořte pravidla pro zajištění přístupnosti pro produkty a služby, veďte skupiny vývojářů produktů k zodpovědnosti za implementaci těchto pravidel tam, kde je to možné technicky, ekonomicky a z hlediska konkurenceschopnosti.
- Zahrnujte osoby s postižením do tvorby těchto pravidel a do navrhování a testování produktů a služeb.
- Dokumentujte funkce přístupnosti a zveřejňujte informace o našich produktech a službách přístupnou formou.
- Navažte vztahy s poskytovateli technologií a řešení pro usnadnění přístupu.
- Podporujte interní a externí výzkum a vývoj, který zlepší technologii usnadnění přístupu relevantní pro naše produkty a služby.
- Podporujte a přispívejte ke standardům odvětví a pravidlům pro přístupnost.

## <span id="page-45-0"></span>**Mezinárodní asociace IAAP (International Association of Accessibility Professionals)**

IAAP je nezisková organizace, která se soustředí na rozvoj profesí zajišťujících přístupnost pomocí propojování kontaktů, vzdělávání a certifikace. Cílem je pomoci odborníkům na přístupnost rozvíjet jejich kariérní postup a lépe pomáhat organizacím integrovat přístupnost do jejich produktů a infrastruktury.

Společnost HP je zakládajícím členem a naším cílem je společně s dalšími organizacemi rozvíjet obor přístupnosti. Tento závazek podporuje cíl naší společnosti navrhovat, vyrábět a prodávat přístupné produkty a služby, které mohou efektivně využívat osoby s postižením.

Organizace IAAP posílí naši profesi globálním propojením jednotlivců, studentů a organizací, abychom se od sebe navzájem mohli učit. Pokud máte zájem o další informace, navštivte web <http://www.accessibilityassociation.org> a připojte se k online komunitě, přihlaste se k odběru věstníku a zjistěte více o možnostech členství.

## **Hledání nejlepší technologie usnadnění přístupu**

Každý člověk, včetně osob s postižením nebo věkovým omezením, by měl mít možnost pomocí technologie komunikovat, vyjádřit se a spojit se se světem. Společnost HP se zavázala zvýšit povědomí o přístupnosti v rámci společnosti a ve vztahu se zákazníky a partnery. Ať už jde o větší písmo, které se lépe čte, nebo hlasové rozpoznávání, díky kterému nepotřebujete ruce, nebo jinou technologii usnadnění přístupu, která pomůže v konkrétní situaci, různé technologie usnadnění přístupu pomáhají používat produkty HP. Jak si vybrat?

### **Zhodnoťte své potřeby**

Díky technologiím se může uplatnit váš lidský potenciál. Technologie usnadnění přístupu odstraní bariéry a pomohou vám svobodně tvořit doma, v práci a v rámci komunity. Technologie usnadnění přístupu (AT) pomáhá zvýšit, udržet a zlepšit možnosti funkcí elektronických a informačních technologií.

Můžete vybírat z mnoha produktů AT. Hodnocení AT by vám mělo umožnit posouzení několika produktů, zodpovědět vaše otázky a pomoci vám s výběrem nejlepšího řešení pro vaši situaci. Zjistíte, že odborníci na hodnocení AT pocházejí z mnoha oborů, například z řad licencovaných a certifikovaných fyzioterapeutů, pracovních lékařů, logopedů a dalších odborníků. I jiní lidé mohou též poskytnout informace k hodnocení, ač nevlastní licenci či certifikát. Vhodnost těchto osob pro vaše potřeby zjistíte po zjištění faktů, jako je jejich praxe, odbornost a cena jejich služeb.

### **Usnadnění přístupu pro produkty HP**

Následující odkazy poskytují informace o funkcích usnadnění přístupu a produktech technologií usnadnění přístupu, jsou-li součástí různých produktů HP. Tyto zdroje vám pomohou vybrat funkce konkrétní technologie usnadnění přístupu a produkty, které budou nejlépe odpovídat vaší situaci.

- [HP Elite x3 možnosti usnadnění přístupu \(Windows 10 Mobile\)](http://support.hp.com/us-en/document/c05227029)
- [Počítače HP možnosti usnadnění přístupu \(Windows 7\)](http://support.hp.com/us-en/document/c03543992)
- [Počítače HP možnosti usnadnění přístupu \(Windows 8\)](http://support.hp.com/us-en/document/c03672465)
- [Počítače HP možnosti usnadnění přístupu \(Windows 10\)](http://support.hp.com/us-en/document/c04763942)
- [Tablety HP Slate 7 povolení funkcí usnadnění přístupu na tabletu HP \(Android 4.1/Jelly Bean\)](http://support.hp.com/us-en/document/c03678316)
- [Počítače HP SlateBook povolení funkce usnadnění přístupu \(Android 4.3, 4.2/Jelly Bean\)](http://support.hp.com/us-en/document/c03790408)
- <span id="page-46-0"></span>● [Počítače HP Chromebook – povolení funkce usnadnění přístupu na počítačích HP Chromebook nebo](http://support.hp.com/us-en/document/c03664517)  [zařízení Chromebox \(Chrome OS\)](http://support.hp.com/us-en/document/c03664517)
- [Nákupy HP periferie pro produkty HP](http://store.hp.com/us/en/ContentView?eSpotName=Accessories&storeId=10151&langId=-1&catalogId=10051)

Pokud potřebujete další pomoc s funkcemi usnadnění přístupu na svém produktu HP, navštivte stránky [Kontaktování podpory na stránce 43](#page-50-0).

Další odkazy na externí partnery a dodavatele, kteří by vám mohli dále pomoci:

- [Informace o usnadnění přístupu od společnosti Microsoft \(Windows 7, Windows 8, Windows 10,](http://www.microsoft.com/enable)  [Microsoft Office\)](http://www.microsoft.com/enable)
- [Informace o usnadnění přístupu pro produkty Google \(Android, Chrome, Google Apps\)](http://www.google.com/accessibility/products)
- [Řazení technologií usnadnění přístupu podle typu hendikepu](http://www8.hp.com/us/en/hp-information/accessibility-aging/at-product-impairment.html)
- [Řazení technologií usnadnění přístupu podle typu produktu](http://www8.hp.com/us/en/hp-information/accessibility-aging/at-product-type.html)
- [Prodejci technologií usnadnění přístupu s popisy produktů](http://www8.hp.com/us/en/hp-information/accessibility-aging/at-product-descriptions.html)
- [Asociace ATIA \(Assistive Technology Industry Association\)](http://www.atia.org/)

## **Normy a legislativa**

### **Normy**

Oddíl 508 standardů FAR (Federal Acquisition Regulation) byla vytvořena v USA radou pro přístup (US Access Board) a zabývá se přístupem k informačním a komunikačním technologiím (ICT) pro osoby s fyzickými, senzorickými či kognitivními postiženími. Standardy obsahují technická kritéria specifická pro různé typy technologií, stejně jako výkonové požadavky, které se soustřeďují na funkčnost pokrytých výrobků. Konkrétní kritéria pokrývají softwarové aplikace a operační systémy, informace z webu a aplikací, počítače, telekomunikační produkty, videa a multimédia a nezávislé funkční produkty.

### **Mandát 376 – EN 301 549**

Norma EN 301 549 byla vytvořena Evropskou unií v rámci mandátu 376 jako východisko pro online sadu nástrojů pro veřejné zakázky produktů ICT. Norma specifikuje požadavky na funkční přístupnost u produktů a služeb ICT spolu s popisem postupu testování a metodologie vyhodnocování pro každý požadavek na přístupnost.

### **Pokyny k usnadnění přístupu k obsahu webu (WCAG)**

Pokyny k usnadnění přístupu k obsahu webu (WCAG) iniciativy WAI (Web Accessibility Initiative) skupiny W3C pomáhají tvůrcům a vývojářům webu vytvořit stránky, které lépe vyhovují potřebám osob s postižením či věkovými omezeními. Pokyny WCAG usnadňují přístup k celé škále obsahu webu (texty, obrázky, zvukové a obrazové soubory) a k webovým aplikacím. Pokyny WCAG mohou být přesně testovány, jsou snadno pochopitelné a použitelné a umožňují vývojářům flexibilně inovovat. Pokyny WCAG 2.0 byly též schváleny jako norma [ISO/IEC 40500:2012](http://www.iso.org/iso/iso_catalogue/catalogue_tc/catalogue_detail.htm?csnumber=58625/).

Pokyny WCAG se konkrétně zabývají překážkami v přístupu k webu, kterým čelí lidé s vizuálními, sluchovými, fyzickými, kognitivními a neurologickými postiženími a starší uživatelé webu, kteří potřebují usnadnění přístupu. Pokyny WCAG 2.0 popisují vlastnosti přístupného obsahu:

- **Vnímatelnost** (například textové alternativy pro obrázky, titulky pro neslyšící, přizpůsobitelnost prezentace a barevný kontrast)
- **Použitelnost** (přístup ke klávesnici, barevný kontrast, načasování vstupu, prevence záchvatů a možnosti navigace)
- <span id="page-47-0"></span>● **Pochopitelnost** (čitelnost, předvídatelnost a podpora vstupů)
- **Robustnost** (například kompatibilita s technologiemi usnadnění přístupu)

## **Legislativa a předpisy**

Dostupnost IT a informací se stává oblastí se stále vyšší legislativní důležitostí. Tato část obsahuje odkazy na informace o klíčových zákonech, nařízeních a normách.

- **[USA](http://www8.hp.com/us/en/hp-information/accessibility-aging/legislation-regulation.html#united-states)**
- **[Kanada](http://www8.hp.com/us/en/hp-information/accessibility-aging/legislation-regulation.html#canada)**
- **[Evropa](http://www8.hp.com/us/en/hp-information/accessibility-aging/legislation-regulation.html#europe)**
- [Spojené království](http://www8.hp.com/us/en/hp-information/accessibility-aging/legislation-regulation.html#united-kingdom)
- **[Austrálie](http://www8.hp.com/us/en/hp-information/accessibility-aging/legislation-regulation.html#australia)**
- **[Celosvětově](http://www8.hp.com/us/en/hp-information/accessibility-aging/legislation-regulation.html#worldwide)**

### **USA**

Oddíl 508 Zákona o rehabilitaci určuje, že úřady musí určit, které normy platí pro veřejné zakázky ICT, provádět průzkum trhu za účelem určení dostupnosti přístupných produktů a služeb a dokumentovat výsledky těchto průzkumů. Následující zdroje poskytují pomoc při plnění požadavků Oddílu 508:

- [www.section508.gov](https://www.section508.gov/)
- [Zakoupení přístupných produktů a služeb](https://buyaccessible.gov)

Rada pro přístup (US Access Board) aktuálně aktualizuje standardy Oddílu 508. Cílem je zahrnout nové technologie a další oblasti, kde je třeba standardy upravit. Další informace najdete na webu [Section 508](http://www.access-board.gov/guidelines-and-standards/communications-and-it/about-the-ict-refresh) [Refresh](http://www.access-board.gov/guidelines-and-standards/communications-and-it/about-the-ict-refresh) (Aktualizace Oddílu 508).

Oddíl 255 Zákona o telekomunikacích vyžaduje, aby telekomunikační produkty a služby byly přístupné osobám s postižením. Pravidla úřadu FCC pokrývají veškeré hardwarové a softwarové součásti telefonní sítě a telekomunikační zařízení používaná v domácnostech a kancelářích. Taková zařízení zahrnují telefony, bezdrátové telefony, faxy, záznamníky a pagery. Pravidla úřadu FCC také pokrývají základní a speciální telekomunikační služby, včetně běžných telefonních hovorů, odložených hovorů, rychlé volby, přepojování hovorů, digitálního telefonního seznamu, sledování hovorů, identifikace volajícího, trasování hovorů a opakovaného vytáčení, stejně jako hlasového záznamu a systémů s interaktivní hlasovou odezvou, které volajícím poskytují nabídku k výběru. Další informace najdete na webu [Federal Communication Commission](http://www.fcc.gov/guides/telecommunications-access-people-disabilities)  [Section 255 information](http://www.fcc.gov/guides/telecommunications-access-people-disabilities) (Informace Federální komunikační komise o Oddílu 255).

### **Zákon o přístupnosti komunikace a videa pro 21. století (CVAA)**

Zákon CVAA aktualizuje federální zákon o komunikacích a usnadňuje přístup k moderní komunikaci osobám s postižením, aktualizuje zákony o usnadnění přístupu z 80. a 90. let 20. století a zahrnuje nové digitální širokopásmové připojení a mobilní inovace. Nařízení jsou prosazována úřadem FCC a dokumentována jako 47 CFR Oddíl 14 a Oddíl 79.

### [Příručka FCC o CVAA](https://www.fcc.gov/consumers/guides/21st-century-communications-and-video-accessibility-act-cvaa)

Další legislativa a iniciativy v USA

[Zákon o amerických občanech s postižením \(ADA\), Zákon o telekomunikacích, Zákon o rehabilitaci a další](http://www.ada.gov/cguide.htm)

### <span id="page-48-0"></span>**Kanada**

Zákon o usnadnění přístupu pro občany Ontaria s postižením (AODA) má za cíl rozvíjet a implementovat standardy usnadnění přístupu, aby i osoby s postižením měly přístup ke zboží, službám a zařízením a aby tyto osoby byly zahrnuty do procesu vývoje standardů usnadnění přístupu. Prvním standardem AODA je standard zákaznických služeb, avšak jsou vyvíjeny i standardy pro přepravu, zaměstnávání a informace a komunikaci. AODA platí pro vládu Ontaria, zákonodárné shromáždění, všechny určené organizace veřejného sektoru a pro všechny osoby či organizace, které poskytují zboží, služby či zařízení veřejnému sektoru či třetím stranám a které zaměstnávají v Ontariu alespoň jednoho zaměstnance. Opatření k usnadnění přístupu musí být implementována do 1. ledna 2025. Další informace zjistíte na webu Accessibility for Ontarians with Disability [Act \(AODA\)](http://www8.hp.com/ca/en/hp-information/accessibility-aging/canadaaoda.html) (Zákon o usnadnění přístupu pro občany Ontaria s postižením).

### **Evropa**

Mandát EU 376 ETSI Technická zpráva ETSI DTR 102 612: Byla vydána norma "Lidský faktor (HF); evropské požadavky na usnadnění přístupu k produktům a službám ve veřejných zakázkách v doméně ICT (Mandát Evropské komise M 376, fáze 1)".

Další informace: Tři evropské organizace pro standardizaci sestavily dva paralelní projektové týmy, aby se zabývaly úkoly určenými "Mandátem 376 pro CEN, CENELEC a ETSI Evropské komise, na podporu Požadavků na usnadnění přístupu k produktům a službám ve veřejných zakázkách v doméně ICT".

Pracovní skupina specialistů na lidský faktor ETSI TC 333 vytvořila dokument ETSI DTR 102 612. Další podrobnosti o práci skupiny STF333 (např. zadávací podmínky, konkrétní detailní úkoly, časový plán, předchozí návrhy, seznam obdržených komentářů a způsoby kontaktování skupiny) najdete na webu [Special](https://portal.etsi.org/home.aspx) [Task Force 333](https://portal.etsi.org/home.aspx) (Pracovní skupina specialistů 333).

Části související s hodnocením vhodných schémat testování a shody byly provedeny v rámci paralelního projektu, konkrétněji v CEN BT/WG185/PT. Další informace jsou uvedeny na webové stránce projektového týmu CEN. Tyto projekty jsou úzce koordinovány.

- [Projektový tým CEN](http://www.econformance.eu)
- Mandát Evropské komise pro usnadnění přístupu v oblasti informačních a komunikačních technologií [\(PDF 46 kb\)](http://www8.hp.com/us/en/pdf/legislation_eu_mandate_tcm_245_1213903.pdf)

### **Spojené království**

Zákon o diskriminaci osob s postižením (DDA) z roku 1995 má za cíl zajistit, aby webové stránky byly přístupné pro osoby se zrakovými a jinými postiženími ve Spojeném království.

[Pravidla W3C ve Spojeném království](http://www.w3.org/WAI/Policy/#UK/)

### **Austrálie**

Australská vláda oznámila svůj plán na implementaci Pokynů pro usnadnění přístupu k webovému obsahu 2.0 [\(Web Content Accessibility Guidelines 2.0\)](http://www.w3.org/TR/WCAG20/).

Všechny webové stránky australské vlády musí dosáhnout úrovně shody A do roku 2012 a dvojitého A do roku 2015. Nový standard nahrazuje WCAG 1.0, který byl zaveden jako požadavek pro úřady v roce 2000.

### **Celosvětově**

- [Zvláštní pracovní skupina zabývající se usnadněním přístupu JTC1 \(SWG-A\)](http://www.jtc1access.org/)
- [G3ict: Globální iniciativa pro inkluzivní ICT \(Global Initiative for Inclusive ICT\)](http://g3ict.com/)
- [Italské zákony o usnadnění přístupu](http://www.pubbliaccesso.gov.it/english/index.htm)
- [Iniciativa pro usnadnění přístupu k webu W3C \(WAI\)](http://www.w3.org/WAI/Policy/)

# <span id="page-49-0"></span>**Užitečné zdroje a odkazy o usnadnění přístupu**

Následující organizace mohou být dobrým zdrojem informací o postiženích a věkových omezeních.

**POZNÁMKA:** Nejde o vyčerpávající seznam. Tyto organizace jsou uvedeny pouze pro informaci. Společnost HP nepřebírá žádnou zodpovědnost za informace nebo kontakty, se kterými se můžete setkat na Internetu. Uvedení v seznamu na této stránce neznamená schválení společností HP.

## **Organizace**

- American Association of People with Disabilities (AAPD)
- The Association of Assistive Technology Act Programs (ATAP)
- Hearing Loss Association of America (HLAA)
- Information Technology Technical Assistance and Training Center (ITTATC)
- **Lighthouse International**
- **National Association of the Deaf**
- National Federation of the Blind
- Rehabilitation Engineering & Assistive Technology Society of North America (RESNA)
- Telecommunications for the Deaf and Hard of Hearing, Inc. (TDI)
- Iniciativa pro usnadnění přístupu k webu W3C (WAI)

## **Vzdělávací instituce**

- California State University, Northridge, Center on Disabilities (CSUN)
- University of Wisconsin Madison, Trace Center
- University of Minnesota, počítačový program pro zprostředkování ubytování

## **Další zdroje o postiženích**

- Technický asistenční program ADA (Americans with Disabilities Act)
- **Síť Business & Disability**
- **EnableMart**
- European Disability Forum
- **Job Accommodation Network**
- **Microsoft Enable**
- Ministerstvo spravedlnosti USA Příručka k zákonům upravujícím práva osob s postižením

## **Odkazy HP**

[Náš kontaktní webový formulář](https://h41268.www4.hp.com/live/index.aspx?qid=11387) [Příručka bezpečné a pohodlné obsluhy HP](http://www8.hp.com/us/en/hp-information/ergo/index.html) [Prodej HP ve veřejném sektoru](https://government.hp.com/)

# <span id="page-50-0"></span>**Kontaktování podpory**

**POZNÁMKA:** Podpora je k dispozici pouze v angličtině.

- Zákazníci se sluchovým hendikepem, kteří by se chtěli zeptat na technickou podporu nebo dostupnost produktů HP:
	- Použijte TRS/VRS/WebCapTel a zavolejte na číslo (877) 656-7058 v době od pondělí do pátku, 6:00 až 21:00 (UTC-7).
- Zákazníci s jiným postižením nebo s věkovým omezením, kteří by se chtěli zeptat na technickou podporu nebo dostupnost produktů HP, mají následující možnosti:
	- Zavolejte na číslo (888) 259-5707 v době od pondělí do pátku 6:00 až 21:00 (UTC-7).
	- Vyplňte [kontaktní formulář pro osoby s postižením nebo věkovým omezením](https://h41268.www4.hp.com/live/index.aspx?qid=11387).